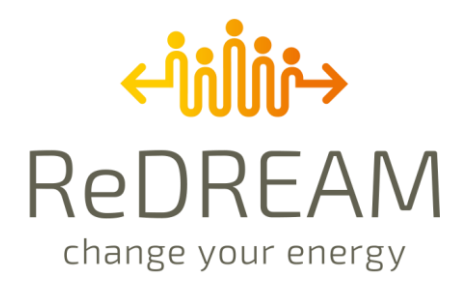

# **D2.2 Second version of Energy Ecosystem**

June 2022

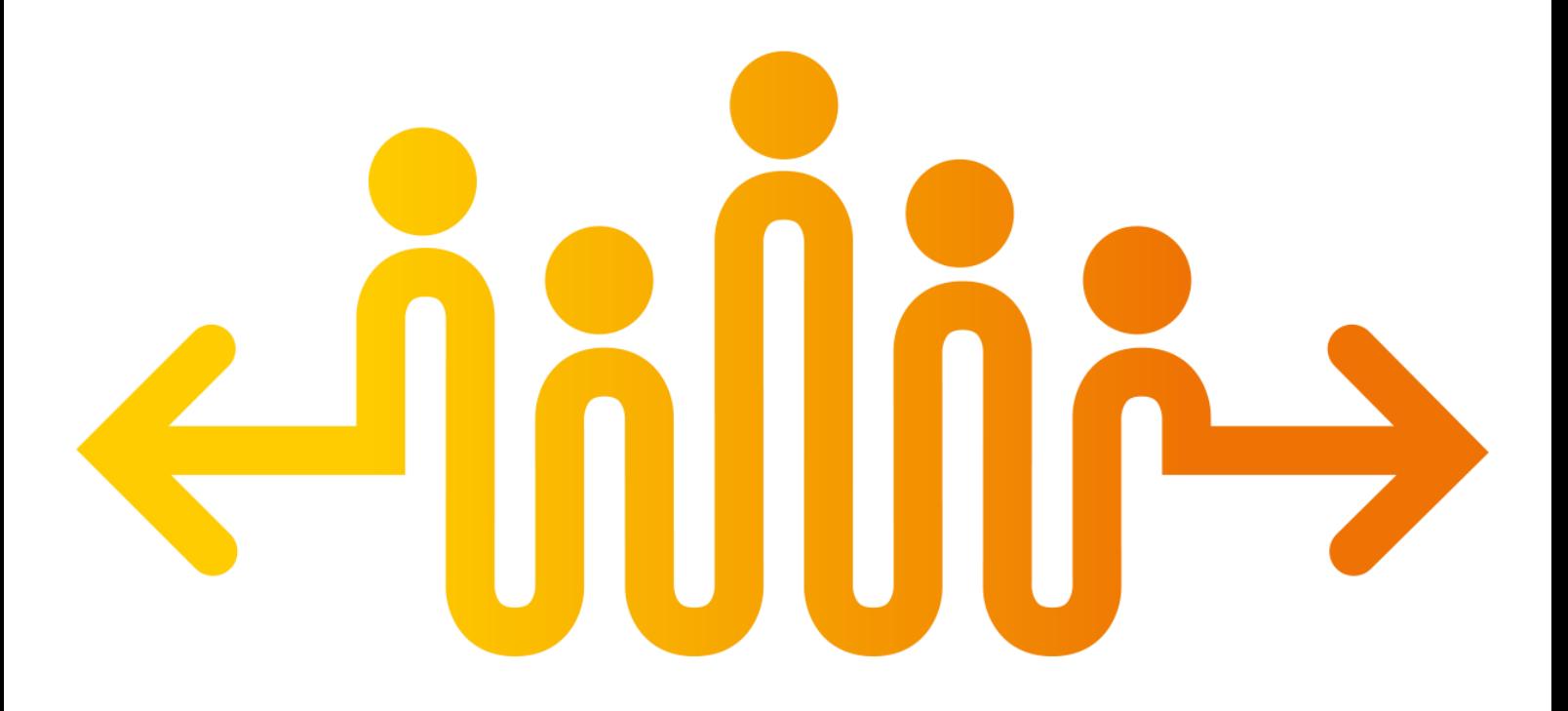

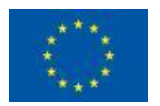

This project has received funding from the European Union's Horizon 2020 research and innovation programme under grand agreement N°957837

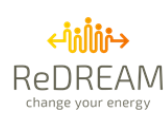

# **Technical References**

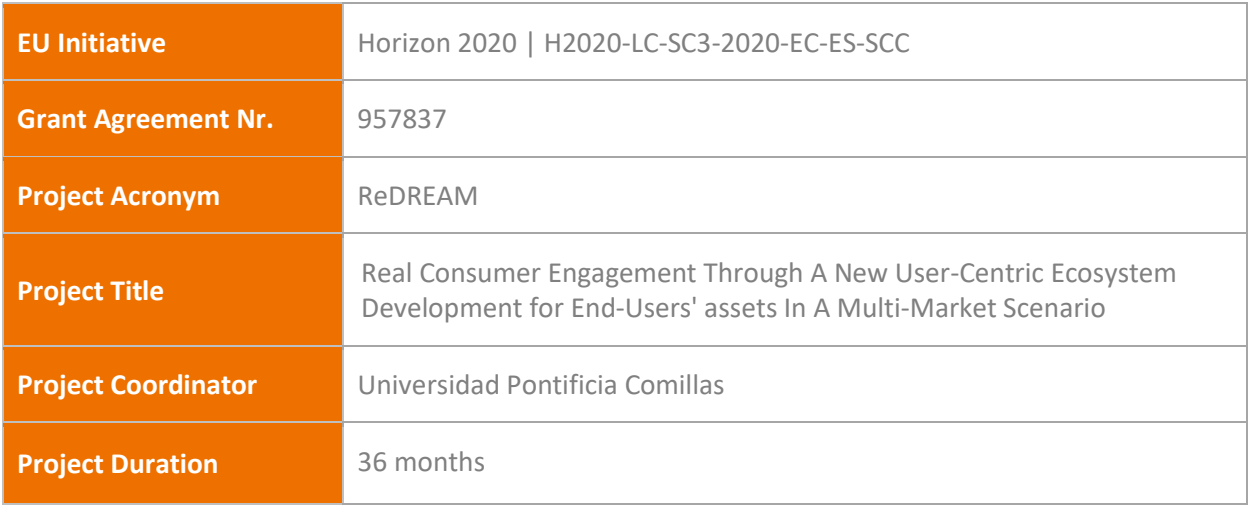

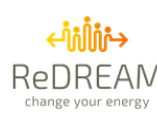

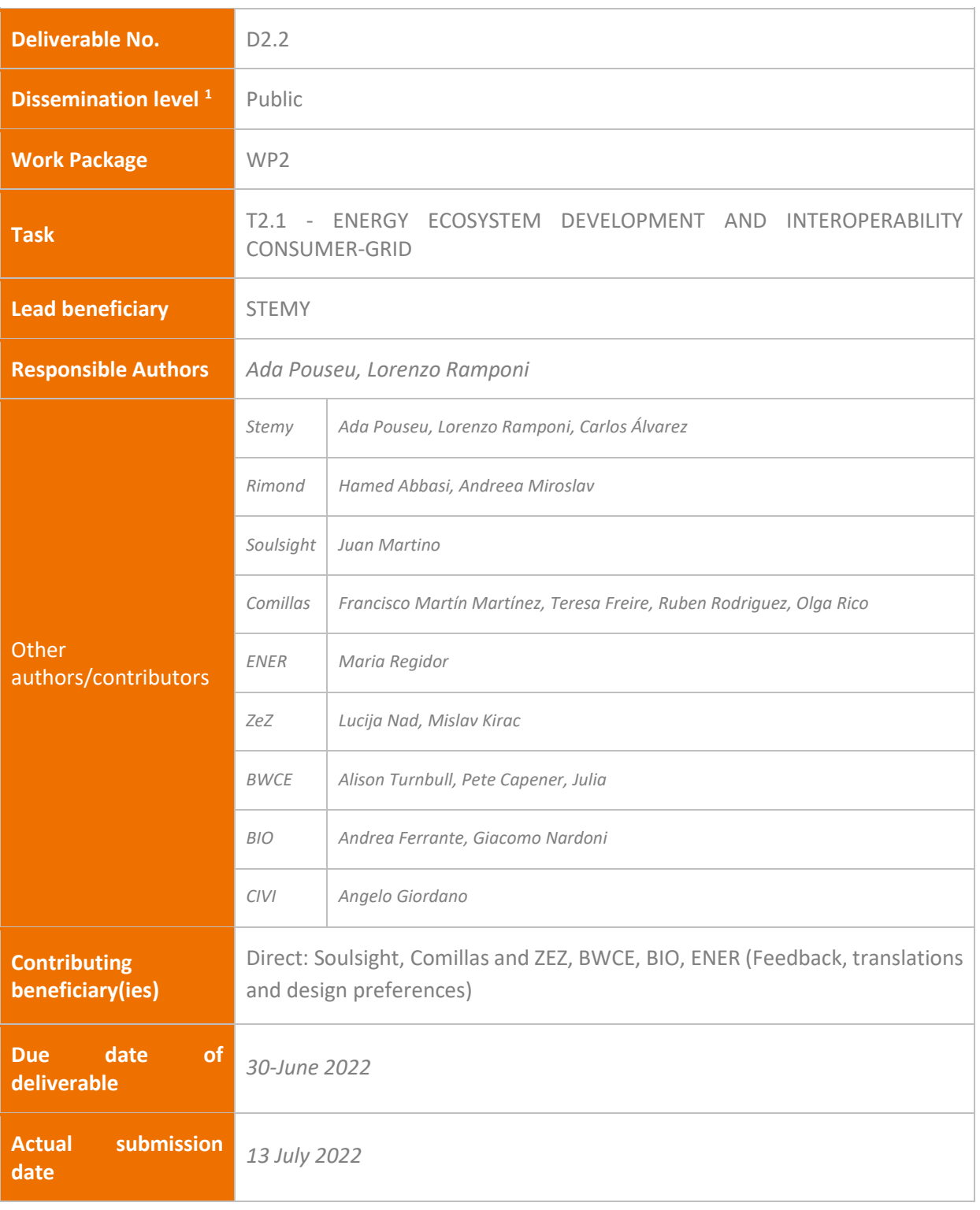

 $1$  PU = Public

PP = Restricted to other programme participants (including the Commission Services)

RE = Restricted to a group specified by the consortium (including the Commission Services)

CO = Confidential, only for members of the consortium (including the Commission Services)

![](_page_3_Picture_1.jpeg)

# **Review**

![](_page_3_Picture_248.jpeg)

# **Document History**

![](_page_3_Picture_249.jpeg)

![](_page_4_Picture_1.jpeg)

# <span id="page-4-0"></span>**Summary**

# **ReDREAM Project**

The energy market is rapidly transforming, and so is the role of the Consumer. Yesterday's passive consumers are central actors in today's energy markets. As new prosumers, energy markets can benefit from their generation, consumption and storage capabilities. The EU-funded ReDREAM project will enable the effective participation of consumers and prosumers in the energy market. The project will develop a value generation chain strategy based on a revolutionary service-dominant logic in which services are exchanged. The project will foster the demand response tools and energy/nonenergy services that enable consumers to participate in the energy market. This will lead to the establishment of a new concept: a connected user-centred energy ecosystem.

# **Deliverable Summary**

The Ecosystem is composed of five layers, all developed through WP2 and WP3 tasks. This deliverable D2.2 is an updated version with feedback of D2.1. Each section presents updated images and the description with the new features if a comparison with D2.1 wants to be done. The integration with the ReDREAM App is also stated.

![](_page_4_Figure_7.jpeg)

Before starting to use the Ecosystem, a preselection should be done to guarantee users are eligible ReDREAM participants. The Consumer Portal (web interface of a platform with different resources) has been created to be a tool for the DEMO leaders to involve the consumers they have recruited using the existing Flex Community portal that has been empowered with consumer awareness and

![](_page_5_Picture_1.jpeg)

consumer engagement feedback developed early on in ReDREAM project. In D2.1, the first version of the deployment was shown.

Another objective of this Portal is to offer plans and create solutions for consumers. Plans are the technological offer to control existing technologies or to help users to install new Equipment. Consumers will be required to fill out their profiles to design the best solution for them. Energy Communities or Managers can have access to the information they have supplied to help them find the optimal solution. Finally, Managers will also select which installers' offer is the one that best adapts to their needs. In summary, the Portal is an asset for carrying out the onboarding process of the consumers, the design of the solutions, and their installations before using the rest of the Ecosystem. All of them are found in [https://redream.energy/.](https://redream.energy/) A communication plan and strategy will be developed to study the possibility of including this in the official web of the project.

![](_page_5_Picture_4.jpeg)

#### **Enter in your Demo portal**

![](_page_5_Picture_101.jpeg)

The feedback received by Stemy, Comillas, Soulsight and Demo leaders has allowed the Ecosystem to obtain a more customized experience with unique logos and colour design per Demo and more capabilities for consumers, but especially for managers. Managers can choose between following a customize portal with the desired brand or just keep the ReDREAM look and feel. They can introduce the plans they desired following the indications from D4.1 to achieve the KPIs. As stated in WP3 deliverables, there are four ReDREAM platform to guarantee the independence of each demo and allow customization in algorithms and interfaces.

![](_page_6_Picture_1.jpeg)

![](_page_6_Picture_40.jpeg)

The Portal also includes an openness section to show the work of task 2.5 since the technical information and demo accounts can be found in and specific section to be used by third parties' developments.

![](_page_6_Picture_41.jpeg)

Furthermore, Managers have new pages with more information about the users and new filters have been added to different pages to improve the navigation experience. In addition, managers can also have access now to the installer portal to help them in the same way they could help users in the usage

![](_page_7_Picture_1.jpeg)

of the web. On the other hand, Consumers will find a simpler survey to assess if they are suitable for the flexibility plan, if so, then they will face a second survey to establish the solution.

![](_page_7_Figure_3.jpeg)

Finally, more steps in the ecosystem journey have been added to clarify who is responsible for each step and clarify the specific action. In particular, stages 4,5, 17 related of when the ReDREAM App can be used, stages 9 and 10 related to T&C and phases 11 and 12 related to the solution and the installation.

![](_page_7_Figure_5.jpeg)

![](_page_8_Picture_1.jpeg)

# <span id="page-8-0"></span>**Table of acronyms**

![](_page_8_Picture_173.jpeg)

![](_page_9_Picture_1.jpeg)

![](_page_9_Picture_123.jpeg)

![](_page_10_Picture_1.jpeg)

#### **Disclaimer**

This publication reflects only the author's view. The Agency and the European Commission are not responsible for any use that may be made of the information it contains. All names or addresses appearing in the report are fictitious and have only been used for test purposes.

![](_page_11_Picture_1.jpeg)

# **Table of Contents**

![](_page_11_Picture_14.jpeg)

![](_page_12_Picture_1.jpeg)

![](_page_12_Picture_17.jpeg)

![](_page_13_Picture_1.jpeg)

# <span id="page-13-0"></span>**List of Tables**

![](_page_13_Picture_30.jpeg)

![](_page_14_Picture_1.jpeg)

# <span id="page-14-0"></span>**List of Figures**

![](_page_14_Picture_288.jpeg)

![](_page_15_Picture_1.jpeg)

![](_page_15_Picture_64.jpeg)

![](_page_16_Picture_1.jpeg)

# **1. Introduction**

<span id="page-16-0"></span>This deliverable is framed in task 1.1, which develops the foundations and skeleton of the energy REDREAM user-centric ecosystem. The Ecosystem is formed by the following five structural layers, shown i[n Figure :](#page-16-1)

- 1. Consumer engagement strategy: a holistic strategy to effectively engage the Consumer. This layer will be completed in T1.5.
- 2. Open co-creation: this layer is the entrance gate for consumers (app and webpage), installers (web), providers of energy technology (web), energy communities (web), scientific research (using open standard API) and energy resources (IoT). This layer will be completed in T2.2, T2.4 and T2.5.
- 3. Energy "social network": an open place for consumers to share experiences and provide reliable and direct feedback. This layer will be completed in T2.3.
- 4. Virtualisation: it will generate new scenarios in the back-end to help the advisory tool make decisions through a consumer digital twin emulating the consumer's behaviour with improvements. This layer will be completed in T2.6.
- 5. Open service pool with the catalogue of tools and services for the consumer grid. This layer contains energy and non-energy services, gamification, and advisory tool. This layer will be completed in WP3.

![](_page_16_Figure_9.jpeg)

*Figure 1 REDREAM Ecosystem*

<span id="page-16-1"></span>**The web portal described in D2.1 has been updated to become the management portal and the initial step for the participants of ReDREAM being just a part of the whole Ecosystem.** The full ReDREAM Ecosystem is divided into five layers, and all of them are described along deliverables of WP2 and WP3 except the Portal for sign-up, invitations, installations, plans and client data which is the one described in this deliverable D2.2. This web is called Consumer Portal since a portal is a sort of "start page" that contains links to a variety of resources and services that, in this case, are related to

![](_page_17_Picture_1.jpeg)

the Consumer information and installations that should be used at the beginning or to manage the installation of new devices. Thus, the Ecosystem from the point of view of interfaces can be represented in

Figure 1, where the interfaces related to the daily interactions with services and devices are also shown.

![](_page_17_Figure_4.jpeg)

*Figure 1 REDREAM Interfaces for the Ecosystem*

<span id="page-17-0"></span>This deliverable is focused on the explanation of the Prosumer portal with the following objectives:

- Implementation of a sign-up and register process for agents participating in the Ecosystem.
- Help in the selection of suitable consumers.
- Allow aggregators/managers to check the status of the installations.
- Allow aggregators/managers to analyse the KPIs of the portfolio.

The different kinds of participants and the cultural specificness of the Demo countries represent one of the biggest challenges to the Ecosystem's development. Furthermore, the website's layout follows a responsive design, which means that the page's outline adapts to the screen size of the different accessing devices. A web page design for each participant is required to achieve an inclusive portal and encourage them to use it, avoiding complex messages, as stated in D1.1.

One of the critical things to make the Ecosystem easy to use is the language. Four different Ecosystem platforms [\(Figure 4\)](#page-19-0) have been developed to accommodate the use of the respective national languages. Current Ecosystems are deployed in:

![](_page_18_Picture_1.jpeg)

- Spanish Ecosystem[: https://es.redream.energy/redream-login/](https://es.redream.energy/redream-login/)
- Italian Ecosystem: <https://it.redream.energy/redream-login/>
- British Ecosystem: <https://uk.redream.energy/redream-login/>
- Croatian Ecosystem: <https://hr.redream.energy/redream-login/>

# <span id="page-18-0"></span>**1.1. Main changes with respect to D2.1**

This deliverable is an updated version of the D2.1 (where the first basic deployment was done taking the starting point of the Portal and the first comments from Demos and Social partners), but it adopts the same index structure to facilitate comparison. Several changes have been made to show the REDREAM project's relation with the initiatives of the demos. Each section presents updated images and the description with the new features if a comparison with D2.1 wants to be done. This facilitates the reading where the websites presented in the following sections are the result of the previous experience from Stemy plus the work during the months of WP2 and the feedback received by Comillas, Soulsight and Demo leaders.

The common URL to all ecosystems is <https://redream.energy/> [\(Figure 2\)](#page-18-1). This page has a similar look and feels to the REDREAM official portal to be linked from it.

![](_page_18_Picture_9.jpeg)

*Figure 2 Ecosystem Landing Page with a link to the Web App of ReDREAM*

<span id="page-18-1"></span>From this page, the four specific logins can be found as shown in [\(Figure 3\)](#page-18-2):

<span id="page-18-2"></span>![](_page_18_Picture_12.jpeg)

*Figure 3 Ecosystem Landing Page: Links to specific sign-in.*

![](_page_19_Picture_1.jpeg)

DEMOS have also linked the web pages to their specific sign-in page [\(Figure 4\)](#page-19-0) or the general one to be easily found by their REDREAM members. As far as there was already an awareness in some of the demos of the Flex Community name, it makes sense to continue using that name in some of them. In fact, some demos have expressed their interest in continuing with the Flex Community label, but it has been branded with REDREAM reducing the links that may cause confusion with other activities. Demos can choose which sign-in option they want.

![](_page_19_Picture_119.jpeg)

<span id="page-19-0"></span>*Figure 4 Ecosystem Sign-In Page Options for those Demos that want to use Flex Community powered by ReDREAM as a label (left) and the ones that want to use REDREAM as a label (right).*

A section to show the openness has been added, including the technical information, and demo accounts can be found in and specific section to be used by third parties' developments.

![](_page_19_Picture_120.jpeg)

*Figure 5 Ecosystem Landing Page: REDREAM API section.*

<span id="page-19-1"></span>In order to bring the Ecosystem closer to the participants of each Demo, it has been adapted to each country, personalising the internal website and having more REDREAM branding in texts and URLs. This document presents a static photograph of the landing pages of the Ecosystem. Each of the demos

![](_page_20_Picture_1.jpeg)

hasits logo together with the REDREAM one in the Portal following the comments from Social partners. The different logos are shown above i[n Figure 6.](#page-20-0)

![](_page_20_Picture_3.jpeg)

*Figure 6 Demo Logos: Italian want to use just the REDREAM logo, whereas the rest want to use the combination*

<span id="page-20-0"></span>As previously mentioned, the internal website of the Ecosystem has also been customized. This has been done by including the logo of the Demo leaders and their corporate colours in the top and left side menu to represent the look and feel of the organisation and enhance Consumer's trust in the platform [\(Figure 7\)](#page-20-1). In the case of the Italian Demo, they prefer to use a look and feel of just REDREAM.

**For the purposes of this document, we will be using the Portal, personalized for the IT Demo, to showcase the current state of development of the ReDREAM Consumer Portal in the following sections.**

![](_page_20_Picture_7.jpeg)

*Figure 7 Customization on the top and left side menu*

<span id="page-20-1"></span>A final change is that REDREAM App has been included in the Portal to allow an easy installation once the production links for apps would be ready and DEMOS give the approval [\(Figure 8\)](#page-21-0).

![](_page_21_Picture_1.jpeg)

![](_page_21_Picture_174.jpeg)

*Figure 8: Link to REDREAM Apps*

<span id="page-21-0"></span>Additional changes developed from the work presented in D2.1 are listed here with a major description in their section:

- Global Changes:
	- o Creation of a specific REDREAM Page for sign-in depending on the country. This page will be included in the project page and demo pages. The link flow among the official web project, demo webs, Consumer Portal and ReDREAM App will be revised in the following months.
	- o Add information about REDREAM API.
	- o Customization of landing pages and internal webs with unique logos and colour design.
	- o Add more explanations and their respective language translations.
- Consumer Changes:
	- o Allow Invitations on consumers' web and App
	- o Include a section to download the REDREAM App and navigate to REDREAM Web App developed by RIMOND.
	- o Add questions to the questionnaire to determine the knowledge of the consumer about energy.
- Manager Changes:
	- o Allow having more offered plans that depend on the energy community's interests.
	- o Add a new page with the operative information of the users.
	- o Add a new page with the upcoming information of the users.
	- o Add a new page with the registered installers
	- o Added categories on the left sidebar
	- o Add filter for the type of survey
	- o Split the flexibility survey into two parts to reduce the time in a survey.
	- o Access Granted to the installer portal
	- o Add steps in the Consumer Portal journey

![](_page_22_Picture_1.jpeg)

# <span id="page-22-0"></span>**2. Main Agents and their functionalities in the Consumer Portal**

This section analyses the use case and the needs that derive from it. These functionalities will be highlevel and business-oriented. In summary, this section will answer the question of why the Consumer Portal is needed.

Three main agents are interacting in the ReDREAM Portal:

- 1. **Consumer**: any user who wants to participate in controlling their energy or enable flexibility services through energy technology. Each electrical supply point id will have an admin user, and other users can be linked to that account. Once a potential consumer is registered in the Portal, they become a "User" for KPIs purposes. They will become "Consumers" after a plan with a smart meter is requested.
- 2. **Energy Community or Manager**: an agent in charge of attracting new consumers and managing the installation process. In this case, the Demo Leader will play this role.
- 3. **Installer**: appointed Installer who will oversee installing the Stemy or Third-Party Equipment designated to each solution.

The main functionalities of each of them are listed in the following table:

<span id="page-22-1"></span>*Table 1 Main functionalities of each agent in the Portal*

![](_page_22_Picture_241.jpeg)

![](_page_23_Picture_1.jpeg)

**Available Plans**: It shows all

**Invitations:** section used to invite other participants to the Portal. (*Only available in* 

**FAQ**: It provides a list of answers to typical questions site Consumers might ask

available Plans.

*some Demos*)

# **3. Portal structure**

<span id="page-23-0"></span>This section explains how the ReDREAM Consumer Portal is structured and describes the different screens that participants would access depending on the type of user.

First, the Consumer Portal is explained in section 3.1. Second, the Energy Community or Manager Portal in section 3.2. Finally, the Installer Portal in section 3.3. Each of these sections contains screenshots of the interfaces and the navigation flow.

# <span id="page-23-1"></span>**3.1. Consumer Portal**

The Consumer Portal is structured in different sections [\(Figure 9\)](#page-23-3), which are accessed through the side navigation bar as described below:

Plans

Community<br>FAQ

![](_page_23_Figure_7.jpeg)

*Figure 9 Consumer: List of interfaces*

# <span id="page-23-3"></span><span id="page-23-2"></span>**3.1.1. Welcome to the Portal**

The Welcome page will give the Consumer an overview of the process from registration to the final installation of the Stemy Equipment. Its main objective is to help consumers know in which step they are at any given moment.

In [Figure 10,](#page-24-1) the Consumer can see there are three differentiated areas:

- o **Section A**: If Consumers are not members of any plan, they will see button A which says "Check out available plans" for the Consumers to see the different Plans offered in the Portal. If Consumers are members of a plan, they will be able to see them from this area, and by clicking on "Go to my Plan", they will be able to learn more about the specifications of that Plan.
- o **Section B**: This area includes an explanation of how to navigate the Portal and the contact details Consumers can refer to if they need help.
- o **Section C**: The Consumer Portal journey shows the overall process at a glance, evolving as the Consumer completes each step. This journey may vary for each Demo country, including or eliminating specific steps.

![](_page_24_Picture_1.jpeg)

![](_page_24_Picture_101.jpeg)

*Figure 10 Consumer: Welcome to the Portal*

# <span id="page-24-1"></span><span id="page-24-0"></span>**3.1.2. My profile**

**My Profile** section is composed of different categories each with specific questions that provide valuable information to the Installers and Energy Communities/Managers to succeed in any future installation of a device.

The information provided in each category helps Installers to have a general idea of the characteristics of each installation and helps ReDREAM better assess the Consumers' profile before becoming a member of the community. Information about bills and electrical characteristics of devices will need it for it.

By splitting the information into categories and informing Consumers of their progress in each questionnaire, we manage to simplify the buying process without compromising the goal of successful installations. Additionally, each questionnaire shows a progress bar aimed at managing the Consumers' expectations. In the **My Profile** screen [\(Figure 11\)](#page-25-1), we can differentiate seven areas:

![](_page_25_Picture_1.jpeg)

**ZONE A:** In this area, a progress bar shows the percentage of completion of the different sections shown below. It is intended to help Consumers know what their overall progress has been on **My Profile**.

**ZONE B:** This button will take Consumers to the section where they will be asked to provide **primary personal data** (name, address, phone number…). This new version includes additional questions related to Consumer knowledge of energy.

**ZONE C:** This section will assess Consumers' **energy efficiency** (insulation, double gazing…).

**ZONE D:** This section will ask Consumers to describe the **characteristics of their property** (size, age, property type, etc.) to better adapt the solution to their specific needs.

**ZONE E:** This button will take Consumers to the section where they will be asked to provide information about their **internet connection** to ensure the optimal functioning of the Stemy Equipment.

**ZONE F:** This button will take Consumers to the section where they will be asked to describe their **electricity supply** (supplier, type of tariff, etc.) to give them recommendations to reduce their energy spending.

**ZONE G:** This button will take Consumers to the section where they will be asked to answer specific questions regarding the **installation** and their technology interests.

![](_page_25_Figure_9.jpeg)

*Figure 11 Consumer: My profile*

<span id="page-25-1"></span>As discussed in D1.1, the profile display is different for each type of Consumer, so a Residential Consumer will not see the same questions as a Commercial Consumer or an Industrial Consumer.

# <span id="page-25-0"></span>**3.1.3. Available Plans**

In the **Available Plans** section, the Consumer can find the different Plans offered in the Portal**.** 

A Plan is a process aimed at offering a specific service. It contains a set of specific questions in each Plan, which are crucial to assess whether a Consumer is accepted to become a member of the community and to define a solution for each accepted Consumer.

There are some Plans which are common to all Demos, such as Flexibility. However, more Plans can be offered depending on the necessities of each country and Demo (e.g., Heat Pump Plan, EVCP Plan, Solar Plan, etc.). Although new Plans may go beyond the project's goals they can serve as an

![](_page_26_Picture_1.jpeg)

opportunity for Consumersto install new technologies. The ones forecasted by ReDREAM can be found in sectio[n 4.](#page-45-0)

All Plans can be customised according to the needs of each Demo, e.g. by modifying questions, adding new Plans and adapting to the cultural norms of each country.

![](_page_26_Picture_4.jpeg)

*Figure 12 Consumer: Available Plans*

# <span id="page-26-1"></span><span id="page-26-0"></span>**3.1.4. My Plans**

The complexity of the offered services demands a different buying experience, which in this case is embodied in other Plans containing different sets of questions. **My Plans** section shows the Plans of which the Consumer is a member.

As indicated in D1.1, each type of Consumer has different needs and therefore the Plans are tailored to each type of Consumer. For example, a Residential Consumer may not be offered the same Plans as an Industrial Consumer, and the questions asked in a Flexibility Plan are not the same for a Commercial Consumer as for an Industrial Consumer.

Through these questionnaires:

- Installers get relevant information about Consumers, helping them evaluate the needs of each installation.
- ReDREAM gets crucial data for the assessment of whether each Consumer is suitable for a specific Plan. The data provided in this section are also relevant for grant applications.
- Consumers can, in a simple way, provide the Portal with all the information needed to assess their profile and complete the installation.

By clicking on "Go to my Plan" Consumers can access the screen shown in [Figure 13.](#page-27-1) All actions necessary for a successful installation are listed in this section.

They are split into three different areas:

**Section A:** In this area, there is a general explanation of what is offered in this Plan and an interactive journey showing the progress of the Consumer within the Plan. The journey varies depending on the specific characteristics of each Plan and evolves as the Consumer progresses through its steps.

![](_page_27_Picture_1.jpeg)

- o **Section B:** The buttons in this area will take the Consumer to the actions needed in each step. It also includes an FAQ section solving frequently asked questions and further information regarding Terms & Conditions and Stemy Equipment as Consumers advance in the process.
- o **Section C:** This section will guide the Consumer during the whole process by displaying the specific information of the next step.

![](_page_27_Picture_4.jpeg)

*Figure 13 Consumer: Example of a plan*

#### <span id="page-27-1"></span><span id="page-27-0"></span>**3.1.5. Invitations**

In this section, main Consumers (the one that register the first) will be able to invite other Consumerusers to the Portal to use the same devices the main consumer does (Other family members, employees…). Inviting other people is necessary for them to use some of the functionalities related to the Portal. For example, it is necessary in order to provide access to the App and control the already installed Devices.

The main Consumer can invite two types of Consumers:

![](_page_28_Picture_1.jpeg)

- Linked Consumers: This Consumer is attached to the main Consumer that invited them (usually a family member, somebody who lives in the same house, etc.). This type of Consumer allows Linked users to also visualize consumption data and remotely control energy resources.
- New Consumers (*only available in some Demos*): This type of Consumer will be a brand-new Consumer of the Ecosystem that has to register, complete the Profile and request a Plan. It is independent of the Consumer who invited them. This could be implemented in the App.

To generate an invitation, the Consumer must click on the button "Send a new invitation" in section A and specify the type of participant he/she is inviting and some additional information such as email and name. An automatic email will be sent to the participant to register.

If the participant has not registered within a few days, the Consumer can send the invitation again as a reminder.

![](_page_28_Picture_159.jpeg)

![](_page_28_Figure_7.jpeg)

# <span id="page-28-1"></span><span id="page-28-0"></span>**3.1.6. Frequently Asked Questions (FAQ)**

As with any other website, the FAQ section (Figure 8) refers to a list of answers to typical questions site that Consumers might ask.

The questions shown in this section will vary depending on the type of Consumer (Residential, Commercial, and Industrial) based on its needs. In this case, they give clarity around the **concept of Flexibility**.

By clicking on the different questions, the Consumer will be able to see each answer. They will provide a clearer idea of each concept and solve generic doubts about the company and the Portal.

![](_page_29_Picture_1.jpeg)

![](_page_29_Picture_200.jpeg)

*Figure 15 Consumer: FAQ*

# <span id="page-29-1"></span><span id="page-29-0"></span>**3.2. Energy Community or Manager Portal**

The Energy Community and/or the Manager have access through their Portal to the management of the installations and the monitorization of the whole process. It is structured in different sections, which are accessed through the side navigation bar as described below:

![](_page_29_Figure_6.jpeg)

![](_page_29_Figure_7.jpeg)

**Current users:** provides a list of all the Consumers who already have equipment installed.

**Leaving users** provides a list of Consumers who have left the Plan.

**Upcoming installations**: calendar with all the events and installations scheduled.

**Registered installers**: lists all the registered and active installers in the portal.

**Dashboard KPIs:** a general informative panel about the status of Consumers in relation to consumption and energy.

<span id="page-29-2"></span>*Figure 16 Manager: List of interfaces*

![](_page_30_Picture_1.jpeg)

The sections in the side navigation bar have been updated and reorganised into four categories respect D2.1:

- o **User Information**: These sections contain general/non-Plan-related information about Consumers. They follow the order of the Consumers' process (e.g.: Consumers are first invited, then their Profile is reviewed and, when they join REDREAM, they generate energy data that is managed by the Energy Community/Manager).
- o **Plan Operation**: these sections are directly related to all the actions necessary along the installation process. Thus, since Consumers request a Plan until they leave.
- o **Installers**: All sections related to Installers are contained in this category, named Upcoming Installations and Registered Installers.
- o **Dashboard**: The section in this category allows a general overview of the consumption and energy spending of all the participants managed by a Demo Leader.

All sections are ordered top-down in the side navigation bar, from the most specific and early in the process to the most general/high level and late in the process. These changes improve the Consumer Portal interface to make it more intuitive and easier to use.

#### <span id="page-30-0"></span>**3.2.1. Survey answers**

In this section, the Energy Community and the Manager will be able to check and review consumers' answers to the Plan Survey. These answers will inform Energy Community/Managers and Installers about the technologies and energy characteristics of the Consumer.

The collection of this information is very valuable for Stemy and the Energy Community/Manager, as it allows for a detailed assessment of the suitability of each Consumer to join a specific Plan. In addition, this data helps Installers obtain relevant information for the installation without the need to visit the installation site of their Consumers.

- o As the Manager scrolls right, he/she will find the different provided answers, sorted by Consumer and Plan. By clicking on the "+" icon (A), the Manager can check the images uploaded by the Consumer and finally ´**Approve´** them to join the Plan.
- o If the Manager wishes to export the answers in a spreadsheet, they must click on the "Generate Excel" button to download them. (B)
- o By using the button (C), the Manager can filter the information by Plan.
- o Filter by type of Survey (D).

A relevant change has been introduced in this version of the Consumer Portal, which is that the Flexibility Plan survey is split into two different surveys to simplify the process and improve the perceived time and effort spent in completing this survey. The name of this new survey is Solution Design Survey.

Because of this development, a new filter has been added to the Survey Answers section for Managers to choose which survey they would like to review (Assessment Survey or Solution Design Survey).

![](_page_31_Picture_1.jpeg)

| <b>Plan Surveys: Flexibility</b>                                                               |                                                                                   |                                                                             | Show non approved entries only<br><b>2</b> Hide users on hold                            |                                                                                                    |                                                                                                    |                                                                       |                                                                                          |                                                                                        |                                                                                                    | Flexibility =                                                                                                    |                                                                |                                                                               | Survey assessment FLEX *                                               | & Generate Excel                               |                                             |
|------------------------------------------------------------------------------------------------|-----------------------------------------------------------------------------------|-----------------------------------------------------------------------------|------------------------------------------------------------------------------------------|----------------------------------------------------------------------------------------------------|----------------------------------------------------------------------------------------------------|-----------------------------------------------------------------------|------------------------------------------------------------------------------------------|----------------------------------------------------------------------------------------|----------------------------------------------------------------------------------------------------|----------------------------------------------------------------------------------------------------|----------------------------------------------------------------|-------------------------------------------------------------------------------|------------------------------------------------------------------------|------------------------------------------------|---------------------------------------------|
| Search                                                                                         |                                                                                   |                                                                             |                                                                                          |                                                                                                    |                                                                                                    |                                                                       |                                                                                          |                                                                                        |                                                                                                    |                                                                                                    |                                                                |                                                                               |                                                                        |                                                |                                             |
| $\Delta$<br>$\sim$<br>$\sim$<br>A<br><b>Details</b><br>Comments Date in<br>$\mathbf{a}$<br>481 | $\sim$<br>$\sim$<br>$\sim$<br>Your<br>first<br>Your last<br>Email<br>name<br>namo | How do<br>you heat<br>Post<br>up your<br>Code<br>property?<br>Gas-<br>fired | Are you<br>tolerant<br>toward<br>temperature<br>changes?<br>No. I like to<br>have a very | How.<br>many<br>months<br>do you<br>switch<br>on the<br>heating<br>system<br>in a<br>daily<br>basis in<br>your<br>home?<br>- 6 | How many<br>months do<br>you switch<br>on the Air<br>conditioning<br>system in a<br>daily basis<br>in your<br>home?<br><b>NA</b> | How do you<br>operate your<br>heating<br>system?<br>Regulating<br>the | $\sim$<br>How do<br>you heat<br>up the<br>water in<br>your<br>property?<br>Gas-<br>fired | How do you<br>control the hot<br>water<br>temperature?<br>I like to fix a NA<br>low    | Does<br>your<br>hot<br>water<br>run<br>out if<br>you<br>aro<br>not<br>careful<br>about<br>how<br>you.<br>use it? | $\sim$<br>Please<br>onter<br>the<br>volume<br>of your<br>hot<br>water<br>cylinder<br>(in<br><b>Utors</b><br><b>NA</b> | Do you<br>have a<br>recirculation<br>pump<br>installed?<br>No. | Do you<br>have an<br>Electric<br>Vehicle<br>Charge<br>Point<br>(EVCP)?<br>Yes | How do<br>you<br>control<br>the EV<br>charging?<br>I use to<br>program | How:<br>many<br>EVs<br>do<br>you<br>have? kWh) | capacity<br>of your<br>EV<br>$\int$ in<br>3 |
| $\mathbf{a}$<br>482<br>$\sim$                                                                  | Sensitive<br>information                                                          | boiler<br>Gas-<br>fired<br>boiler                                           | precise<br>temperature<br>at home<br>No. I like to<br>have a very<br>precise             | - 6                                                                                                    | <b>NA</b>                                                                                                    | temperature<br>Regulating<br>the<br>temperature                       | boiler<br>Gas-<br>fired<br>boiler                                                        | maximum<br>temperature<br>to avoid<br>scalding<br>I like to fix a NA<br>low<br>maximum |                                                                                                    | <b>NA</b>                                                                                                    | No.                                                            | Yes                                                                           | I use to<br>program                                                    | $\mathbf{1}$                                   | $\Lambda$                                   |

*Figure 17 Manager: Survey answers*

# <span id="page-31-1"></span><span id="page-31-0"></span>**3.2.2. User profile**

This section provides valuable basic energy information about the Consumer that serves different purposes.

On the one hand, Stemy and the Energy Community/Manager can learn more about each Consumer and can offer them the Plan that best suits their needs. It also allows for a complete assessment of the Consumer's suitability to be part of the community and provides the necessary information to apply for subsidies. On the other hand, the Installer has access to general Consumer energy information, which helps make successful installations more efficiently, without the need to contact or visit the Consumer.

- o As the Manager scrolls right, he/she will find the different answers and photos categorized by colour in the function of the Consumer Profile.
- $\circ$  If the Manager would like to have these answers in a spreadsheet, the Manager can also click on the "Generate Excel" button to automatically download these. (A)
- o To filter the information by Plan, use (B).

| +hild++<br><b>Lustra</b><br><b>IFORMATI</b>                                                                             |        | ReDREAM<br>change your energy |                                    |                                                                                                    |                                                                                    |                                                |                                                      |                                                      |                                                                  |                                                                     |                                                                        |                                                                                |                                                                                          |                                                                          |                                       |                                        |                                               |                                            |                                         | ⊕                                        |                                                             | bwce@stemyenergy.co.uk                                                          |
|----------------------------------------------------------------------------------------------------|--------|-------------------------------|------------------------------------|----------------------------------------------------------------------------------------------------|------------------------------------------------------------------------------------|------------------------------------------------|------------------------------------------------------|------------------------------------------------------|------------------------------------------------------------------|---------------------------------------------------------------------|------------------------------------------------------------------------|--------------------------------------------------------------------------------|------------------------------------------------------------------------------------------|--------------------------------------------------------------------------|---------------------------------------|----------------------------------------|-----------------------------------------------|--------------------------------------------|-----------------------------------------|------------------------------------------|-------------------------------------------------------------|---------------------------------------------------------------------------------|
| $\sim$<br>Initimons<br>$\sim$                                                                                           |        |                               | <b>User profiles - Flexibility</b> |                                                                                                    |                                                                                    |                                                |                                                      |                                                      |                                                                  |                                                                     |                                                                        |                                                                                |                                                                                          |                                                                          |                                       |                                        |                                               |                                            |                                         | Flexibility -                            |                                                             | & Generate Excel                                                                |
| User profiles                                                                                                    |        |                               | Search by field value              |                                                                                                    |                                                                                    |                                                |                                                      |                                                      |                                                                  |                                                                     |                                                                        |                                                                                |                                                                                          |                                                                          |                                       |                                        |                                               |                                            |                                         |                                          |                                                             | $\alpha$                                                                        |
| $\bullet$<br>Орегаби<br>information<br>PEAN<br><b>IPERATIO</b><br>$\Box$<br>Survey<br><b><i>INTERNATION</i></b><br>$+0$ |        | ID                            | $\sim$<br>Name                     | $\mathcal{L}_{\mathcal{A}}^{\mathcal{A}}(\mathcal{A})=\mathcal{L}_{\mathcal{A}}^{\mathcal{A}}(\mathcal{A})\otimes\mathcal{L}_{\mathcal{A}}^{\mathcal{A}}(\mathcal{A})$<br>Comments | $\begin{array}{c} \circ \\ \circ \end{array}$<br>Profile<br>minimum<br>information | $\circ$<br>Profile<br>information<br>completed | $\sim$<br>Do you<br>own or<br>rent your<br>property? | $\sim$<br>What is<br>the age<br>of your<br>property? | $\sim$<br>Size of<br>the<br>property<br>in.<br>square<br>meters? | $\sim$<br>How<br>many<br>rooms<br>are there<br>in your<br>property? | $\sim$<br>How<br>many<br>bedrooms<br>are there<br>in your<br>property? | $\sim$<br>How many<br>bathrooms/shower<br>rooms are there in<br>your property? | $\sim$<br>How<br>many<br>people<br>normally<br><b>Uve in</b><br><b>VOUR</b><br>property? | $-10$<br>Please<br>soloct<br>the type<br>of your<br>electrical<br>supply | $\sim$<br>Front<br>propert<br>picture | $\sim$<br>House<br>drawings<br>picture | $\sim$<br>Fuseboard<br>surrounding<br>picture | $\sim$<br>Fuseboard<br>close-uo<br>picture | $\sim$<br>Incoming<br>supply<br>picture | $\sim$<br>Is your<br>property<br>listed? | $\sim$<br>Is your<br>property in a<br>conservation<br>area? | Do you h<br>or are yo<br>intereste<br>Electric<br>Vehicle<br>Charging<br>Posts? |
| Incoming<br>users.<br>$\sim$<br>Current users                                                                           | a      | 468                           |                                    |                                                                                                    | Yes:                                                                               | Yes                                            | I own<br>my<br>property                              | 300                                                  | 200                                                              | $\Omega$                                                            | $\overline{3}$                                                         | $\overline{2}$                                                                 | $\overline{3}$                                                                           | Single<br>phase                                                          | <b>NA</b>                             | House<br>drawings                      | 1.<br>fuseboard-<br>surroundings              | 1.<br>Fuseboard<br>close-up                | Incoming No<br>supply                   |                                          | Yes                                                         | No, but<br>l'm<br>interest                                                      |
| $\mathbb{R}$<br><b>Leaving users</b><br>NSTALLER                                                                        | $\Box$ | 471                           | information                        |                                                                                                    | Yes:                                                                               | Yes.                                           | I own<br>my<br>property                              | 200                                                  | 150                                                              | 8                                                                   | $\overline{\mathbf{3}}$                                                | $\overline{2}$                                                                 | $\mathcal{A}$                                                                            | Single<br>phase                                                          | <b>NA</b>                             | House<br>drawings                      | 1.<br>fuseboard-<br>surroundings              | 1.<br>Fuseboard<br>close-up                | Incoming No<br>supply                   |                                          | No                                                          | No, but<br>l'm<br>interest                                                      |
| Upcoming<br>mitatation<br>一定<br>Registered<br><b>installers</b>                                                         | a      | 473                           | ensitive                           |                                                                                                    | Yes.                                                                               | Yes                                            | I own<br>my<br>property                              | 100                                                  | 200                                                              | 8                                                                   | $\overline{\mathbf{3}}$                                                | $\overline{z}$                                                                 | $\overline{\mathbf{3}}$                                                                  | Single<br>phase                                                          | <b>NA</b>                             | House<br>drawings                      | 1.<br>fuseboard-<br>surroundings              | 1.<br>Fuseboard<br>close-up                | Incoming No<br>supply                   |                                          | No                                                          | No, but<br>l'm<br>interest                                                      |
| (3)                                                                                                    | a      | 480                           | Ū                                  |                                                                                                    | Yes                                                                                | Yes                                            | I own<br>my<br>nronarty                              | 300                                                  | 300                                                              | 10                                                                  | -3                                                                     | <sup>2</sup>                                                                   | $\overline{4}$                                                                           | Single<br>phase                                                          | <b>NA</b>                             | House<br>drawings                      | 1.<br>fuseboard-<br>curmundings close-un      | $\mathbf{1}$<br>Fuseboard supply           | Incoming No                             |                                          | <b>No</b>                                                   | No. but<br>l'm<br>interes                                                       |

<span id="page-31-2"></span>*Figure 18 Manager: Consumers Profile*

![](_page_32_Picture_1.jpeg)

Three new columns were added to the C section for the Energy Community/Manager:

- o Quickly access the latest **comments** that were made by Stemy or the Manager about each Consumer.
- o Check if the Consumer has filled in the **minimum information of the Profile** (Property, Technology and Energy Efficiency sections).
- o Check if the Consumer has completed **all the information on the Profile**.

#### <span id="page-32-0"></span>**3.2.3. Current User**

In this section, the Energy Community and/or Manager will find a list of all the Consumers who have completed the installation process sorted by Plan.

The purpose of this screen is to monitor Consumers who are already a part of the community, as well as to receive feedback to improve the Consumer experience and solve any problems they might encounter.

![](_page_32_Picture_233.jpeg)

*Figure 19 Manager: Current Consumer*

# <span id="page-32-2"></span><span id="page-32-1"></span>**3.2.4. Incoming User**

This section provides the Energy Community and/or the Manager with an overall view of the status of Incoming Consumers. Through this screen, they can manage and monitor the installation process of all new Consumers and access the main functionalities responsible for the completion of an installation, e.g., assign Installers or create solutions.

On the screen, the Manager can differentiate two different areas:

o In section (A), the Manager will have a **general view of the status** of each Consumer and of his/her **pending actions** related to signing the Terms & Conditions.

These are the different possible statuses:

**0. On hold**. The Consumer has been set "on hold" due to survey answers.

**0. Userrejected all solutions**. The Consumer has rejected all the proposed solutions and exited the Plan.

**1. Waiting to be approved**. The Consumer has completed the survey and is waiting to be approved by the Energy Community/Manager.

**2. User must sign T&C**. The Energy Community/ Manager has approved the Consumer to join the Plan. He/she must sign Terms & Conditions.

The signature of the Terms & Conditions has been changed to go through a **three-step process**  that is now shown in this section for Energy Communities/Managers to supervise if these steps were completed:

![](_page_33_Picture_1.jpeg)

- The Consumer **accepts** the T&C.
- The Consumer **uploads** the signed T&C document.
- The Energy Community/Manager or Stemy **verifies** that the document is correct.

**3. Stemy must create a solution**. User has signed T&C, Stemy must create a solution.

**4. Installer(s) must be assigned**. The solution has been created, so the Energy Community/Manager must assign Installers to the Consumer's solution.

**5. Installer(s) assigned. Waiting for final quote**. The assigned Installer must upload the final quote.

**6. Pending final quote approval**. All the final quotes are available. The Energy Community/Manager may select the most suitable one.

**7. Pending installation visit**. The Energy Community/Manager have selected the most suitable solution. The selected Installer must schedule an installation visit by contacting the Consumer.

**8. Installation visit scheduled**. The selected Installer has scheduled an installation visit.

- o In section (B), the Energy Community/Manager will find different buttons through which they can **manage the installation process** by providing certain information or executing the necessary actions:
	- **Information about the Consumer**: email, name, address, phone number, contracted tariff and power, etc.
	- **Comments section**: This allows establishing communications between the Manager and Stemy.
	- **Check survey answers**: From this button, the Manager can directly check the Plan Survey answers with no need to move screens.
	- **Check user photos**: informative photos of the Consumer energy characteristics
	- **Solution section**: check the specific solution for the Consumer, assign Installers, etc.
	- **The delete user button** moves the Consumer to the "Leaving Consumers" page in case the Consumer will no longer participate in the Plan.
- o Button C is a new feature that has been included in this section for Energy Communities/Managers to filter Consumers by who is responsible for the pending action: the Manager, Consumer, Installer or Stemy. This way, they can quickly access the actions they need to perform for the process to continue.

![](_page_34_Picture_1.jpeg)

| <b>Hillis</b>                                  | $\leftrightarrow$<br>ReDREAM<br>change your energy                                                                                |                                                                                            | ₩<br>bwce@stemyenergy.co.uk                                                                                                    |
|------------------------------------------------|----------------------------------------------------------------------------------------------------|--------------------------------------------------------------------------------------------|----------------------------------------------------------------------------------------------------|
| USER<br>RECHANDO<br>$\mathcal{A}$<br>Instances | Incoming users - Flexibility                                                                                                    | $\Box$ Hide users on hold<br>$\Box$ Hide users with rejected status                        | & Generate Excel<br>Flexibility -<br><b>All actions</b><br>۰                                                                      |
| <b>SALE</b><br>User profiles                   | Search                                                                                                    |                                                                                            | $\alpha$                                                                                                    |
| <b>Sec.</b><br>Орегабия<br>information         | $\triangle$ Last name<br>First name<br>ID<br>$\begin{array}{c} \circ \\ \circ \end{array}$<br>$\Box$ 468<br>Sensitive information | $\sim$<br>Comments<br>Status <sup>®</sup><br>8. Installation visit scheduled<br>2022/01/28 | <b>EUA</b> accepted<br><b>Signed EUA</b><br><b>EUA</b> verified<br>$\mathcal{L}_{\mathcal{D}}$<br>No.<br>No.<br>Yes<br>2022/01/27 |
| PLAN<br>- 1911                                 | Full name:                                                                                                    | Sensitive information                                                                      |                                                                                                    |
| Survey<br>answers<br>$+0$                      | Email:<br>Address:                                                                                                    |                                                                                            |                                                                                                    |
| Incoming<br>users<br><b>College</b>            | Phone<br>Contracted tariff:                                                                                                    | SSE - Fixed Tariff                                                                         |                                                                                                    |
| Current users<br>$-51$<br>Lawying users        | Contracted power:<br>Comments:                                                                                                    | Flat: 13.00 kW<br>No comments yet                                                          |                                                                                                    |
| DISTRILERS                                     | Customer's Survey answers                                                                                                    | Check surveys answers                                                                      |                                                                                                    |
| Upcoming<br>installations                      | User photos:                                                                                                    | Check user photos                                                                          |                                                                                                    |
| - 26<br>Registered<br>installers               | Solutions                                                                                                    | Go to solutions                                                                            |                                                                                                    |
| $\bullet$                                      | Delete User<br>Scheduled installer:                                                                                               | <b>Delete User</b><br>Alison                                                               | B                                                                                                    |
|                                                |                                                                                                    |                                                                                            |                                                                                                    |

*Figure 20 Manager: Incoming consumers*

# <span id="page-34-2"></span><span id="page-34-0"></span>**3.2.5. Leaving User**

Through this section, the Energy Community and/or Manager will access a list of Consumers who have requested to leave a Plan.

This screen is like how an installation is managed, this section will provide the Energy Community/Manager with an overview of the current uninstallation status of each Consumer and will allow them to monitor and manage the whole uninstallation process in future developments.

![](_page_34_Picture_148.jpeg)

*Figure 21 Manager: Leaving Consumers*

#### <span id="page-34-3"></span><span id="page-34-1"></span>**3.2.6. Invitations**

The Energy Community/Manager can send out invitations to join REDREAM through this section.

This section is particularly relevant as it enables and supports the growth of the community. The Energy Community/Manager can invite new Installers and/or new Residential, Commercial and Industrial Consumers. They, in turn, can invite other Consumers and Installers, contributing to the development of the community.

To generate an invitation, the Energy Community/Manager must click on the button "Send a new invitation" in section A and specify the type of participant he/she is inviting and some additional information such as email and name. An automatic email will be sent to the participant to register.

If the participant has not registered within a few days, the Manager can send the invitation again as a reminder.

| $\leftrightarrow$                                                                         | حاةأأةأخ<br>ReDREAM<br>change your energy                                                    |                                                                                                    |                     |                                                         |                        |                     | ₩                    | bwce@stemyenergy.co.uk                |
|-------------------------------------------------------------------------------------------|----------------------------------------------------------------------------------------------|----------------------------------------------------------------------------------------------------|---------------------|---------------------------------------------------------|------------------------|---------------------|----------------------|---------------------------------------|
| <b>USER</b><br><b>NFORMATIC</b><br>$-4-$<br>Invitations<br><b>REGIST</b><br>User profiles | Invitations<br>Important: the link is individual and can be used only by the invited person. | Welcome to the Invitations section. In this section you can invite new users to join the Community. Here is a record of your invitations.<br>To make a new invitation, you just need to provide us the name, surname and email of the person you would like to invite. The system will automatically create a specific link to join the Community and notify the recipient |                     |                                                         |                        |                     |                      |                                       |
| $\alpha$<br>Operative<br>information<br>PLAN:<br>OPERATION                                | Invitations record - 59 invitations sent<br>vale                                             |                                                                                                    |                     |                                                         |                        |                     |                      | Send a new invitation<br>$\mathbf{Q}$ |
| <b>B</b><br>Survey<br>answers.                                                            | $\begin{array}{ccc} \circ & \circ & \circ \end{array}$<br>Surname<br>Name                    | $E$ -mail                                                                                                    | $n$ Invitation date | $\begin{array}{c} \circ \\ \circ \end{array}$<br>Sector | <sup>©</sup> User type | <sup>©</sup> Status | <sup>©</sup> Actions |                                       |
| $+0$<br>Incoming<br>users                                                                 | Valeria<br>Inst                                                                              | 909634402a@emailnax.com                                                                                                    | 2021/11/04          | Residential                                             | Installer              | Invitation sent     | Send again           |                                       |
| $\Delta t$<br>Current users<br>$\mathbb{R}$<br><b>Leaving users</b>                       | valeria<br>photos<br>First Previous 1 Next Last                                              | dfbaa34f22@firemailbox.club                                                                                                    | 2021/05/05          | Residential                                             | Customer               | Invitation accepted |                      |                                       |

*Figure 22 Manager: Invitations*

# <span id="page-35-2"></span><span id="page-35-0"></span>**3.2.7. Upcoming installations**

This section includes a calendar with details of all scheduled installation appointments.

From here, Stemy and the Energy Community/Manager can see all pending installations at a glance, ensuring that the technical team is informed of the time and day of the installation so that any unforeseen issues that may arise can be solved beforehand.

In addition, the Energy Community/Manager can filter the calendar view by month, week or day, as well as view the installations in list form.

By clicking on any appointment, the Energy Community/Manager can find more details related to that specific visit of the installer, e.g. name of the Consumer, phone number, address, etc. The following image shows an example of an installation appointment:

| $+1606+$                                              | $-100$<br>ReDREAM<br>change your energy                                                             |                                                                         |           |           |                     |           |           | ₩<br>bwce@stemyenergy.co.uk |
|-------------------------------------------------------|----------------------------------------------------------------------------------------------------|-------------------------------------------------------------------------|-----------|-----------|---------------------|-----------|-----------|-----------------------------|
| uan<br>Manazarta                                      |                                                                                                    | Upcoming installations                                                  |           |           |                     |           |           |                             |
|                                                       |                                                                                                    | This is an overview of all installations scheduled for every installer. |           |           |                     |           |           |                             |
| $\frac{d\vec{m}}{d\vec{m}}$<br>Onese produce          | $\begin{array}{ c c c c }\n\hline\n\end{array}$ $\begin{array}{ c c c }\n\hline\n\end{array}$ today |                                                                         |           |           | 31 Jan - 6 Feb 2022 |           |           | month week day list         |
|                                                       | <b>W5</b>                                                                                           | Mon 31/01                                                               | Tue 01/02 | Wed 02/02 | Thu 03/02           | Fri 04/02 | Sat 05/02 | Sun 06/02                   |
| i<br>Operative<br>Information                         | all-day                                                                                             |                                                                         |           |           |                     |           |           |                             |
| PLAN<br>OPERATION                                     | 8:00 - 9:00<br>8:00<br>nstallation                                                                  | Sensitive information                                                   |           |           |                     |           |           |                             |
| <b>COL</b><br>Savey                                   | 9:00                                                                                                |                                                                         |           |           |                     |           |           |                             |
| anners                                                | 10:00                                                                                               |                                                                         |           |           |                     |           |           |                             |
| $\bullet$<br>Incoming<br><b>SHAFT</b>                 | 11:00                                                                                               |                                                                         |           |           |                     |           |           |                             |
|                                                       | 12:00                                                                                               |                                                                         |           |           |                     |           |           |                             |
| .<br>Common                                           | 13:00                                                                                               |                                                                         |           |           |                     |           |           |                             |
| $\mathbb{R}$<br>Liveving users                        | 14:00                                                                                               |                                                                         |           |           |                     |           |           |                             |
| <b>BISTALLERS</b>                                     | 15:00                                                                                               |                                                                         |           |           |                     |           |           |                             |
| <b>SEC</b><br>Upcoming<br><i><b>Installations</b></i> | 16:00                                                                                               |                                                                         |           |           |                     |           |           |                             |
| $-2k$                                                 | 17:00                                                                                               |                                                                         |           |           |                     |           |           |                             |
| Registered<br><b><i>Vessilers</i></b>                 | 18:00                                                                                               |                                                                         |           |           |                     |           |           |                             |

*Figure 23 Manager: Upcoming Installations to be developed*

# <span id="page-35-3"></span><span id="page-35-1"></span>**3.2.8. Registered Installers**

In this section, the Energy Community/Manager has access to all information related to Installers.

On the one hand, it provides access to the Installers' calendar, available products to be installed, etc., which helps the Energy Community/Manager assign Installers to each Consumer. On the other hand, each Installer profile includes their contact details in case there needs to be direct communication between the Manager and the Installer.

 $\mathbf{r}$ 

![](_page_36_Picture_1.jpeg)

Two sections can be differentiated in this screen:

- o Section A provides a **general list** of all the registered Installers in the Portal.
- o If the Manager wantsto access more **detailed information**, section B provides additional data:
	- Installer Profile information.
	- Installer calendar (upcoming installations or visits).
	- Approved products that the Installer can install.
	- In this new version, the Energy Community and/or Manager is now able to access the Installer's Portal.

![](_page_36_Picture_201.jpeg)

*Figure 24 Manager: Registered Installers to be developed*

# <span id="page-36-1"></span><span id="page-36-0"></span>**3.2.9. Dashboard of KPIs**

This panel will give the Energy Community and/or Manager an overlook of the Key Performance Indicators (KPIs) of their Consumers.

Data displayed includes energy bills, savings and flexibility income, among other indicators, which can be filtered by day, week, month or year. This information can be consulted for a specific individual or each energy resource, e.g., hot water, electric vehicle charging post, etc.

Managers can personalise their experience by creating groups to see the aggregate KPIs for a specific set of Consumers and choosing to view the data in monetary or energy units.

The purpose of this dashboard is to enable the Energy Community/Manager to know and analyse the performance of individual Consumers, groups, or all Consumers in real-time at both financial and electric levels.

This section can be divided into two areas:

- o Section A allows the Manager to filter information by day, week, month, and year, and also by type of information, financial or energy.
- o Section B shows different graphics and tables to represent the gathered data.

![](_page_37_Picture_1.jpeg)

| $\epsilon$ follows                                                                                                    | حاةأأةك<br>ReDREAM<br>change your energy |                                           |                                                                  |             |                                     |                                                 | ⊕       | bwce@stemyenergy.co.uk |             |
|----------------------------------------------------------------------------------------------------|------------------------------------------|-------------------------------------------|------------------------------------------------------------------|-------------|-------------------------------------|-------------------------------------------------|---------|------------------------|-------------|
| $\sim$<br>User profiles                                                                                                    | Dashboard - Global<br><b>All Users</b>   | Financial                                 |                                                                  | Day<br>Week | Year<br><b>Month</b>                | Energy                                          |         | 27 May 2022            |             |
| $\blacksquare$<br>Operative<br>information<br><b>PEAK</b><br><b>OPERATION</b><br><b>B</b>                                                                                              | <b>ENERGY BILL</b><br>171,12             | €                                         | <b>STEMY SAVINGS</b><br>87,28                                    | €           | <b>FLEXIBILITY EARNINGS</b><br>0,00 | <b>INNER GENERATION</b><br>€<br>98,77           |         | €                      | A           |
| Survey<br>arrows<br>$+0$<br>Incoming<br>users.<br>$\sim 10$<br>Current users<br>一扇<br>Leeving users<br>DISTALLERS<br>Upcoming<br><b>Installations</b><br>案<br>Registered<br>installers | www.www.yewww.wy-www.www.gy              | Hot Water HVAC EVehicle<br>Not Manageable | www.uga.wy.www.wwgg<br>40.00 C<br>$20.00 \text{ C}$<br>$0.00E -$ | Hot Water   | R.<br>HVAC                          | EVehicle<br>Hot Water MHVAC DEVehicle C Battery | Battery |                        | $\mathbb B$ |
| ø                                                                                                    | <b>Prosumer General KPIs</b>             |                                           |                                                                  |             |                                     |                                                 |         | & Generate Excel       |             |

<span id="page-37-0"></span>*Figure 25 Manager: Dashboard of KPIs*

![](_page_38_Picture_1.jpeg)

# <span id="page-38-0"></span>**3.2.10. Operative Information**

Operative Information is a new section which displays a table where you can see the different types of devices each Consumer has installed. In addition, it also provides the power of the different devices filtered by their technology.

| $\epsilon$                                 | $-100$<br>ReDREAM<br>change your energy |                                                                                      |             |                      |                  |                           |             | ⊕<br>bwco@stemyenergy.co.uk |
|--------------------------------------------|-----------------------------------------|--------------------------------------------------------------------------------------|-------------|----------------------|------------------|---------------------------|-------------|-----------------------------|
| <b>USER</b><br>NFORMATION<br>$-$ 4 $-$     | <b>Operative information</b>            |                                                                                      |             |                      |                  |                           |             | & Generate Excel            |
| Invitations<br><b>SALE</b>                 | Search                                  |                                                                                      |             |                      |                  |                           |             | $\alpha$                    |
| User profiles                              | ID                                      | $\triangle$ Last name<br>$\begin{array}{c} \circ \\ \circ \end{array}$<br>First name | PV          | Battery <sup>0</sup> | <b>Heat Pump</b> | <b>Electric radiators</b> | <b>DHW</b>  | <b>Charging Post</b>        |
| ு<br>Operative                             | $\overline{\mathbf{H}}$<br>167          |                                                                                      | No.         | No.                  | No.              | No.                       | 1:2.70 kW   | No.                         |
| information                                | 23 318                                  |                                                                                      | 1:4.00 kW   | No.                  | No.              | No.                       | No.         | 1:7.00 kW                   |
| PLAN<br>OPERATION                          | 174                                     |                                                                                      | No.         | No.                  | No.              | No.                       | $1:3.00$ kW | No.                         |
| - 61<br>Survey<br>answers                  | 2475                                    | Sensitive                                                                            | 1:249.00 kW | No.                  | No.              | No.                       | No.         | No.                         |
| $+1$                                       | <b>ET</b> 325                           | information                                                                          | No.         | No.                  | No.              | No.                       | 1:3.00 kW   | 1:7.00 kW                   |
| Incoming<br>users -                        | 246                                     |                                                                                      | No.         | No.                  | No.              | No.                       | $1:3.00$ kW | No.                         |
| $\Delta t$                                 | 251                                     |                                                                                      | No.         | No.                  | No.              | No.                       | $1:3.00$ kW | No.                         |
| Current users                              | $\Box$ 186                              |                                                                                      | No.         | No.                  | No.              | No.                       | 1:3.00 kW   | No.                         |
| $\langle {\bf n} \rangle$<br>Leaving users |                                         | First Previous 1 2 3 Next Last                                                       |             |                      |                  |                           |             |                             |

*Figure 26 Manager: Operative Information*

# <span id="page-38-3"></span><span id="page-38-1"></span>**3.3. Installer Portal**

Installers have access to their own Portal, which is different from the one for the Energy Community/Manager and the Consumer Portal. The Portal allows Installers to have an overview of the status of all their Consumers and manage all their installations.

It is structured in different sections, which are accessed through the side navigation bar as described below:

![](_page_38_Figure_9.jpeg)

**Welcome to the Portal**: general overview of the actions and steps to be taken by the Installer along the installation process.

**My company details:** information about the

**My team management:** it organizes the installer team in categories to simplify and enable a better organization.

**My invitations:** it enables the invitation of new participants.

![](_page_38_Figure_14.jpeg)

**Upcoming events**: manage actions and steps with Consumers.

**My Stemy Equipment:** it serves as a stock for Stemy Devices and to register received Equipment.

**Check installable products**: list of all the products they are allowed to install.

**Calendar**: it shows the different scheduled appointments.

*Figure 27 Installer: List of interfaces*

# <span id="page-38-4"></span><span id="page-38-2"></span>**3.3.1. Welcome to the Portal**

The **Welcome** page is the first screen that is displayed to installers when they log in.

![](_page_39_Picture_1.jpeg)

Its purpose is to give Installers an overview of the process they will go through with every client, from their registration to the final installation of Stemy Equipment. Everything the Installer needs to know about the steps to complete an installation is on this page, which they can refer to whenever they need it.

This screen is divided into two sections:

- o Section A presents a general and brief overview of the different steps and actions that the Installer would need to perform to complete an installation. This section has been updated, offering a more simplified explanation of the different steps to follow, which are represented in chronological order of actions.
- o Section B provides some tips to navigate through the Portal and contact details for Installers to solve any questions that may arise.

|                                          |                                                                                                    |                               | moxaxi3324@ecofreen.com                                                                                                    |
|------------------------------------------|----------------------------------------------------------------------------------------------------|-------------------------------|----------------------------------------------------------------------------------------------------|
| m.<br><b>Midcome to</b><br>the Portol    | How the navigate the Flex Community portal                                                                                                    | 7 golden rules for installers |                                                                                                    |
| <b>COLL</b><br>Ay company<br>details     | To browse the Flex Community Portal, please click on each<br>item in the left sidebar menu.<br>To see your installation calendar, click on Calendar | Portal                        | These are some of the fundamental keys to ensure good communication between the different actors involved in an installation and to complete them successfully.<br>Register every step                                                                                                    |
| <b>COLLECT</b><br>My team<br>harisgament | To check all events, please click on Upcoming events<br>If you wish to log out of the Flex Community portal, click on                               | <b>Register equipment</b>     | It is important that you follow the installation process through the Portal so that each step is registered (date of installation visit, etc).<br>Register Stemy equipment when you receive it                                                                                                    |
| a s<br>My invitations<br><b>B</b>        | your email in the top right corner and click on Logout                                                                                              |                               | To do this, enter its serial number and control code in the Portal.<br><b>Read the manuals</b>                                                                                                    |
| <b>Upcoming</b><br>ments.<br>$\sim$      | Need help?                                                                                                    | <b>Manual</b>                 | In them you will find all the technical information necessary to successfully complete each installation. Remember to read them before<br>installing the equipment and do not hesitate to call Stemy on 44 7761 257270 if you have any questions.                                                                 |
| My Sterny<br><b>Equipment</b><br>×       | If you have any doubts you may contact us via email at<br>hello@stemyenergy.co.uk                                                                   | <b>Review the Portal</b>      | Check the Portal before each installation<br>Remember that in the Portal you will find information on each installation and, when necessary, comments with specific indications on where<br>you should install each equipment that will be of great help to you                                                   |
| Own<br><b>installable</b><br>products.   |                                                                                                    | <b>Activate equipment</b>     | Authorise the equipment on the day of installation<br>Remember to always activate Stemy equipment through the Portal.                                                                                                    |
| Calandar                                 |                                                                                                    | <b>Call Stemy</b>             | Call the Stemy team before you go<br>To verify that the installation has been carried out correctly, it is necessary to call 44 7761 257270 once the installation has been completed.<br>The Stemy technical team will give you the necessary instructions and tell you when you can leave the installation site. |
|                                          |                                                                                                    | <b>Photos</b>                 | Upload photos of the installation<br>It is important that you take photos of each completed installation and upload them to the Portal so that, in the event that a customer<br>requires technical assistance, we know the details of their installation to make a good diagnosis.                                |

*Figure 28 Installer: Welcome to the Portal*

# <span id="page-39-1"></span><span id="page-39-0"></span>**3.3.2. My company details**

In this section, Installers will be asked to provide basic information about their company, such as address and postcode, and other professional specifications, for instance, their license number.

This data will be used for communication purposes and to verify that the Installer is qualified to install low tension equipment.

As shown in the image below, this section includes a map so that the Installer can provide their address, making the registration process easier and more interactive:

![](_page_40_Figure_1.jpeg)

*Figure 29 Installer: My company details*

# <span id="page-40-1"></span><span id="page-40-0"></span>**3.3.3. My team management**

As a result of the presence of large companies of Installers, the need to create this section arose. In it, these companies can create teams of professionals who are responsible for a specific task (e.g., certain people are in charge of making quotes and others of installing Equipment), making it easier to manage teams within the organisation.

**My team management** page can be split into two different sections:

- o Section A will show Installers a list of all the people in their team by category.
- o Section B will help Installers organise their team in the different categories they want to create. Please bear in mind, that only the "Administration Installer" will be able to manage this section.

![](_page_40_Picture_105.jpeg)

<span id="page-40-2"></span>*Figure 30 Installer: My team management*

![](_page_41_Picture_1.jpeg)

# <span id="page-41-0"></span>**3.3.4. My invitations**

**My invitations**section is also available for Installers. This is because they have access to a wide network of Consumers, who might be interested in joining the community, and sometimes organise their work through different teams, as explained in the previous section.

Therefore, this page allows the Installer to invite Installer-users and new Residential, Commercial and Industrial Consumers to join. The Installer must click in button "A" to generate an invitation. Then, they need to specify the type of participant (Consumer or Installer-user) they are inviting and some additional information such as email and name.

An automatic email will be generated for the participant to register. If the participant is not registered within a few days, the Installer can send the invitation again as a reminder. Once the invitation has been sent, Installers will find a list of all the sent invitations on this page.

| $-1000$                                                                                                    | ⊕<br>moxaxi3324@ecofreon.com                                                                                                    |
|----------------------------------------------------------------------------------------------------|----------------------------------------------------------------------------------------------------|
| m<br>Welcome to<br>the Portal<br>14.<br>My company<br>details<br>$-12.1$<br>My team<br>management                                                                             | My invitations<br>Welcome to My invitations section. In this section you can invite new customers to register and join the Flex Community, or employees to register as part of your company. When an invited employee registers and activates hi<br>team and you will be able to assign him the visits with the customers. You can check and manage your teams in the My team management section. Here is a record of your invitations.<br>To make a new invitation, you just need to provide us the name, surname and email of the person you would like to invite. The system will automatically create a specific link to join the Community and notify the recipient<br>Important: the link is individual and can be used only by the invited person. |
| $\overline{\mathcal{A}}$<br><b>My invitations</b>                                                                                                    | Send a new invitation<br>Invitations record - 0 invitations sent                                                                                                    |
| - 四<br>Upcoming<br>events<br>$\sim$<br><b>My Stemy</b><br>Equipment<br>$\mathbb{X}$<br><b>Check</b><br>installable<br>products<br>$\blacksquare$<br>Calendar<br>$\rightarrow$ | $\alpha$<br>Search<br><sup>4</sup> Invitation date<br>$E$ -mail<br><sup>©</sup> Sector<br><sup>©</sup> Surname<br><sup>©</sup> Manager<br><sup>©</sup> User type<br>$\begin{array}{c} \circ \\ \circ \end{array}$<br><sup>©</sup> Actions<br><b>Status</b><br>Name<br>No data available in table<br>First Previous Next Last                                                                                                    |

*Figure 31 Installer: My invitations*

# <span id="page-41-2"></span><span id="page-41-1"></span>**3.3.5. Upcoming events**

The **Upcoming events** section is the main section where Installers will use to manage installations.

Firstly, it provides an overview of the status of all Consumers within the installation process, e.g., Installation visit closed, Action needed, Schedule Evaluation visit or upload final quote, etc.

Secondly, it contains access to relevant information about the Consumer's premises and useful general energy information that helps the Installer to generate a quotation without the need to visit the installation site, helping anticipate how the installation will look like.

Additionally, this section allows for managing the scheduling of visits, providing Installers with the contact details of each Consumer.

The **Upcoming events** page is shown below.

It can be divided into two areas:

- o Section A: The general overview of each Consumer and their Consumer Status (shown in yellow). Installers can filter their upcoming events by Status, which will make the management of installations easier.
- o Section B: By clicking on the ´**+**´ button, the Installer will access a subsection that will help them manage the installation for each Consumer. This subsection contains the following buttons:
	- o Check Stemy Comment.
	- o Check Survey Answers.
	- o Check Profile Answers.

![](_page_42_Picture_1.jpeg)

- o Check Consumer Photos.
- o Button which normally appears in dark blue and allows Installers to do the next action to be taken (schedule installation, upload a quote, etc.).

![](_page_42_Picture_151.jpeg)

![](_page_42_Figure_5.jpeg)

# <span id="page-42-1"></span><span id="page-42-0"></span>**3.3.6. My Stemy Equipment**

ReDREAM equipment from third parties will be managed using their own installation procedure or apps. In the case of installing any prototype from Stemy Installers need to use this section. **My Stemy Equipment** section is used by Installers to register and manage Stemy Equipment stock.

This is very important for Stemy to keep a detailed track of all Stemy Equipment. This system of equipment registration ensures that Stemy has full access to location information and identification codes to know exactly which device is installed on each Consumer.

These are the steps to follow to register Stemy Equipment:

- o Once the Installer receives Stemy Equipment, they must add the new devices to the inventory by clicking on the button 'A', shown in the figure below. Then they must insert the serial number and control code, which are found on a sticker on each device.
- o Section B will show a list of all the Stemy Equipment previously registered.

Within section 4 of this document, under [4.3](#page-55-0) [Installer's journey](#page-55-0), it will be explained that, after registering the devices, the Installer must activate the Stemy Equipment before the installation takes place so that it can be used.

![](_page_43_Picture_1.jpeg)

![](_page_43_Picture_93.jpeg)

*Figure 33 Installer: My Stemy Equipment to be developed*

# <span id="page-43-2"></span><span id="page-43-0"></span>**3.3.7. Check installable products**

The **Check installable products** section provides Installers with a complete list of products they are authorised and qualified to install.

Additionally, each product has an installation manual Installers can access and download by clicking on the buttons shown in section A below.

These manuals contain technical information, such as the characteristics of each product, and a detailed explanation of how to install them, which is very valuable for Installers.

| $\leftarrow$                                                                                       |                            |                                                                                                    | ⊕<br>moxaxi3324@ecofreon.com                                       |
|----------------------------------------------------------------------------------------------------|----------------------------|----------------------------------------------------------------------------------------------------|--------------------------------------------------------------------|
| $\overline{a}$<br>Welcome to<br>the Portal<br>78.                                                  | Products you can install   | These are the products that Stemy has certified that you are qualified to install. If you wish to get certified for a new product, please contact us at hello@stemyenergy.co.uk |                                                                    |
| My company<br>détails                                                                              | Search product             |                                                                                                    | $\alpha$                                                           |
| <b>ABLE</b>                                                                                        | Product name               | Installation manual                                                                                                    | Product photo                                                      |
| My team<br>management<br>$\mathcal{A}$ .<br><b>My invitations</b><br>B<br>Upcoming<br>events       | Ampere DIN                 | Click here to open the manual                                                                                                    | <b>Margaret</b><br>$\frac{1}{2}$<br>$\frac{\delta}{\delta}$<br>2.1 |
| $\mathbb{R}$<br>My Stemy<br>Equipment<br>$\pmb{\times}$<br><b>Check</b><br>installable<br>products | Ampere Sensor Mono 40A 2U  | Manual not available                                                                                                    | A                                                                  |
| - 19<br>Calendar<br>$\rightarrow$                                                                  | Waddy F                    | Click here to open the manual                                                                                                    |                                                                    |
|                                                                                                    | First Previous 1 Next Last |                                                                                                    |                                                                    |

*Figure 34 Installer: Check installable products to be developed*

# <span id="page-43-3"></span><span id="page-43-1"></span>**3.3.8. Calendar**

The **Calendar** section provides Installers with an overview of all visits scheduled with each Consumer (section A in the image below).

By clicking on section B, the Installer will find a detailed explanation of the characteristics of each visit.

![](_page_44_Picture_1.jpeg)

Installers can filter the information to display it as they wish by day, week and month, or in a list. They can also view the global calendar or a specific calendar for a member of their team (Section C).

| $\epsilon$ of the $\epsilon$                                                                                                    |                                                            |                                        |                                                                                                    |                |                  |           |           | ⊕<br>moxaxi3324@ecofreen.com |
|----------------------------------------------------------------------------------------------------|------------------------------------------------------------|----------------------------------------|----------------------------------------------------------------------------------------------------|----------------|------------------|-----------|-----------|------------------------------|
| m<br>Welcome to<br>the Portal<br>-41<br>My company<br>details<br>121<br>My team<br>management                                                                                            | Calendar                                                   | moxaxi3324@ecofreon.ci *<br>C<br>today | Underneath you can see the upcoming appointments you have arranged with the customers.<br>If you are not able to attend a scheduled appointment, please go to the Upcoming Events section and reschedule the visit with the customer. |                | 16 - 22 May 2022 |           |           | month week day list          |
| $\mathcal{A}$<br>My invitations<br><b>e</b><br>Upcoming<br>events<br>$\blacksquare$<br><b>My Stemy</b><br>Equipment<br>$\mathbb{R}$<br>Check<br>installable<br>products<br>۰<br>Calendar | W 20<br>all-day<br>8:00<br>9:00<br>10:00<br>11:00<br>12:00 | Mon 16/05                              | Tue 17/05<br>$8.00 - 12.00$<br>installation - cuatro mayo                                                                                                    | Wed 18/05<br>B | Thu 19/05        | Fri 20/05 | Sat 21/05 | Sun 22/05                    |
| $\bullet$                                                                                                    | $\bullet$ 13:00<br>14:00<br>15:00<br>16:00<br>17:00        |                                        |                                                                                                    |                |                  |           |           |                              |

<span id="page-44-0"></span>*Figure 35 Installer: Calendar to be developed*

![](_page_45_Picture_1.jpeg)

# <span id="page-45-0"></span>**4. Journey of the main agents in the Consumer Portal**

This section will explain which are the main figures that can use the Consumer Portal, their role and complete journey to be able to define the interaction between them.

As it is shown in the legend, four agents are interacting in the Ecosystem and Consumer Portal: Stemy (as Aggregator), the Energy Community or Manager, the Consumer, and the Installer. The installation process can be summarised in 17 steps, as shown in [Figure 36:](#page-45-1)

![](_page_45_Figure_5.jpeg)

#### *Figure 36 Global Consumer Portal Journey*

- <span id="page-45-1"></span>• **STEP 1:** The Manager invites a new Consumer.
- **STEP 2:** The Consumer registers in ReDREAM.
- **STEP 3:** The Consumer fills in the information required to complete their Profile.
- **STEP 4:** Download the ReDREAM App
- **STEP 5:** The Consumer can use the ReDREAM App with basic functionalities such as mobility and social network.

If they want more control of the energy, they need to install devices for existing Equipment or new Equipment with devices. This is done thanks to the plans. The forecasted plans with the Services that unlock, the KPIs affected, and the DEMOS that are affected by them are gathered i[n Table 2.](#page-46-0) DEMOS can decide which plans are shown to the users of their Demo.

![](_page_46_Picture_1.jpeg)

#### <span id="page-46-0"></span>*Table 2 Forecasted Plans in ReDREAM*

![](_page_46_Picture_378.jpeg)

- **STEP 6:** The Consumer requests a Plan by completing its specific survey.
- **STEP 7:** Stemy Energy and the Manager assess the Consumer's suitability to join the Plan. o **STEP 7.1:** *Only for Flexibility Plans*-The Consumer completes the Survey Design Survey.
- **STEP 8:** Stemy Energy and the Manager approves the Consumer to join the Plan.
- **STEP 9:** The Consumer signs the Terms & Conditions on the Portal to continue with the process and uploads a signed copy.
- **STEP 10:** The Manager or Stemy Energy verifies the correct signature of the T&Cs.
- **STEP 11:** Stemy Energy creates a personalised solution for the Consumer.
- **STEP 12** The Manager assigns Installers.
- **STEP 13:** The Installer uploads the quote for the installation.
- **STEP 14:** The Manager chooses a quote**.**
- **STEP 15:** The Installer agrees on an installation date with the Consumer and registers it in the Portal.
- **STEP 16:** The installation takes place.
- **STEP 17:** The Consumer can use the App with a new device, and it may unlock new services depending on the plan completed**.**

Some changes could occur during the next months to improve consumer engagement. For instance, the app step can be delayed after requesting a plan to deal with the awaiting stages.

![](_page_47_Picture_1.jpeg)

# <span id="page-47-0"></span>**4.1. Consumer's journey**

In this section, Consumers will learn more about the Consumer's Journey within the Portal. Each step required to complete an installation is shown in [Figure 37.](#page-47-3)

![](_page_47_Figure_4.jpeg)

*Figure 37 Consumer Journey*

- <span id="page-47-3"></span>• **STEP 1:** Register in the Portal.
- **STEP 2:** Fill in the information required to complete their Profile.
- **STEP 3 (Optional)**: In the case of an existing compatible smart meter. Allow access to data from it to obtain the global consumption of the house.
- **STEP 4:** Request a Plan by completing its specific survey as described before.
- **STEP 5**: Sign and upload the Terms & Conditions on the Portal.
- **STEP 6**: Schedule the installation visit.

# <span id="page-47-1"></span>**4.1.1. Sign up**

Registering in or the Sign-up process is made of 3 easy steps:

- 1. The Consumers will receive by email a **notification to register in the Portal**.
- 2. They must complete the requested information.
- 3. They will receive an email to **activate their account**.

Once all these steps are completed, the Consumer is all ready to go! Please, always check the SPAM folder.

#### <span id="page-47-2"></span>**4.1.2. Complete your Profile**

Sectio[n 3.1.2](#page-24-0) is formed of different informative categories that are required to be filled before applying for a Plan, such as connectivity of their home, personal information, energy supply, etc.

This section is quite helpful for Installers and Managers to determine the best solution to the Consumer's needs.

- o Overall Progress (A): this bar will change colour and progress as the Consumer fills in each section of the Profile.
- o By clicking on each section, the Consumer can answer the necessary questions.

![](_page_48_Picture_1.jpeg)

*Figure 38 Consumer Journey: Complete your Profile*

#### <span id="page-48-1"></span><span id="page-48-0"></span>**4.1.3. Request a Plan**

The Consumer can navigate through the [Available Plans](#page-25-0) section and join any Plan of their interest. To become a member of the Plan and assess the Consumer's suitability, they will have to **complete the Survey Plan.** 

For the Flexibility Plan, the Consumer will be required to complete two different surveys. The first one is focused on assessing Consumer technologies and their compatibility with Devices and ReDREAM Intelligence. Then, the Solution Design Survey, asks for the more detailed question about the already preselected Consumer technologies to design the best solution. The process of completing this second survey will be the same as before. All necessary buttons and steps will be explained and carried out in the My Plan section.

<span id="page-48-2"></span>![](_page_48_Picture_6.jpeg)

*Figure 39 Consumer Journey: Request a Plan*

![](_page_49_Picture_1.jpeg)

The Energy Community/Manager will review the Consumer's answers and come back to them within one week to update them.

- o Section A: explains the idea and goal behind the Plan. This means what technologies are included, what achievements will be pursued, and the reasons for applying.
- o Section B: provides the progress of the installation process and will be coloured as steps are achieved.
- $\circ$  Section C: provides all the buttons the Consumer may need to follow to perform the necessary actions. In this case, it will direct the Consumer to **Plan Survey**.
- o Section D: a summary of the action the Consumer has completed and what is their current status.

# <span id="page-49-0"></span>**4.1.4. Sign T&Cs**

Once the Consumer has been approved to join a Plan, they will be asked to sign the **Terms and Conditions**. An email is sent.

To access the Terms and Conditions, Consumers must click on the button "A" shown below.

A new window will open (B), and the Consumer could have access to the T&Cs document and its signature button. Consumers can read these here and accept them if they agree.

In addition, Consumers will have to upload a signed copy of the Terms and Conditions into the Portal.

<span id="page-49-1"></span>![](_page_49_Figure_12.jpeg)

![](_page_50_Picture_1.jpeg)

# <span id="page-50-0"></span>**4.1.5. Installation Visit**

The Installer will call the Consumer to schedule an installation visit at the time and day of their preference.

The "What should I do now?" box below shows the details of the installation visit once it has been scheduled.

![](_page_50_Picture_140.jpeg)

*Figure 41 Consumer Journey: Installation Visit*

# <span id="page-50-2"></span><span id="page-50-1"></span>**4.2. Energy Community or Manager's journey**

In this section, Energy Community or Managers will learn more about the Energy Community and/or Manager Journey within the Portal. Each step required to complete an installation is shown in [Figure](#page-50-3)  [42:](#page-50-3)

![](_page_50_Figure_9.jpeg)

*Figure 42 Manager's Journey*

- <span id="page-50-3"></span>• **STEP 0:** Define the commercial strategy.
- **STEP 1:** Invite Consumers and Installers to join the Portal.
- **STEP 2:** Review new Consumers' profiles.

![](_page_51_Picture_1.jpeg)

![](_page_51_Picture_178.jpeg)

*Figure 43 Manager's Journey: Invitation to Access*

- <span id="page-51-2"></span>• **STEP 3:** Review new Consumers' answers to the Plan survey.
- **STEP 4:** Approve Consumers to be members of a Plan.
- **STEP 5:** Stemy creates a personalised solution for the Consumer.
- **STEP 6**: Verify T&Cs
- **STEP 7:** Assign the Installers for the different Customer solutions.
- **STEP 8:** Choose the quote of preference.
- **STEP 9:** Send Equipment to the Installer.

#### <span id="page-51-0"></span>**4.2.1. Sign up**

Energy Communities/Managers do not have to follow any "Sign up" process. Instead, they need to provide Stemy Energy, as ReDREAM partner in charge of the security, with an email account. This account will be used for the portal login and to receive, manage, and follow up on all communications.

We strongly recommend creating new email accounts exclusively dedicated to the Portal:

• flex@companyname.com

**The Energy Community/Manager oversees facilitating the "Sign-up" process for the rest of the Portal** Consumers (Installers and Consumers).

They can do this through the [3.2.6](#page-34-1) [Invitations](#page-34-1) section of the Portal (*Step 1-Usual Operation*).

#### <span id="page-51-1"></span>**4.2.2. Invitation to Access**

Any member of the Portal needs prior authorisation or invitation to register in the Portal. The Energy Community/Manager can manage these in th[e 3.2.6](#page-34-1) [Invitations](#page-34-1) section.

![](_page_52_Picture_1.jpeg)

- 1. Send a **new invitation. (A)**
- 2. Fill in the details and select the **type of User** (Residential Consumer, Commercial Consumer, Installer, etc.). (B)
- 3. There is a default **email** the Energy Community/Manager can customise if needed.

# <span id="page-52-0"></span>**4.2.3. Suitability Assessment (Steps 2,3 & 4)**

The Energy Community/Manager can assess Consumer suitability by reviewing the Consumer´s Profile and Plan Surveys. Therefore, the Suitability Assessment involves the following steps:

- The Energy Community/Manager needs to check the Consumer's answers to the [3.1.2](#page-24-0) [My](#page-24-0)  [profile](#page-24-0) section in the [3.2.2](#page-31-0) [User profile](#page-31-0) section.
- Then, the Energy Community/Manager will proceed to review the Consumer's answers to the **Plan Survey** in the [3.2.1](#page-30-0) [Survey answers](#page-30-0) section to evaluate their suitability for each Plan. (A)
	- o Please, bear in mind that for the Flex Plan, the Suitability Assessment consists of two different questionnaires. Therefore, the Energy Community/Manager will have to review two different surveys before approving the Consumer to join the Plan: "Assessment Survey" and "Solution Design Survey".
- If, after reviewing all the information, they decide that the Consumer is **suitable**, he/she will be **approved to join the Plan** in the blue button shown below (for a maximum of a week). (B)

![](_page_52_Picture_11.jpeg)

![](_page_53_Picture_1.jpeg)

| edday.                                            | dalis-<br>ReDREAM<br>Charles and Winter                                                                                                    |                                                                                                    |                                                                                                    | ⊕<br>bwce@stemyenergyco.uk ±                                                                                                    |
|---------------------------------------------------|----------------------------------------------------------------------------------------------------|----------------------------------------------------------------------------------------------------|----------------------------------------------------------------------------------------------------|----------------------------------------------------------------------------------------------------|
| <b>COMPANY</b><br><b><i><u>ironan</u></i></b>     | <b>Plan Surveys: Flexibility</b>                                                                                                    | Show non approved entries only<br><b>B</b> Hide users on hold                                                                                                    |                                                                                                    | Survey assessment FLEX - E Generate Excel<br>Flexibility =                                                                                                    |
| <b>Service</b><br><b>Inchestors</b>               | davina                                                                                                    |                                                                                                    |                                                                                                    | $\mathbf{a}$                                                                                                    |
| $\sim$<br>Line profile                            | $\sim$<br>18.<br>$\sim$                                                                                                    | <b>How</b><br>many<br>months                                                                                                    | Does<br>your.<br>het.<br>ventor                                                                                                    | <b>State State</b><br>the contract of the contract of                                                                                                    |
| $\blacksquare$<br><b>Opinion</b><br><b>Himato</b> |                                                                                                    | do you<br>switch.<br>How many<br>on the<br>months do<br>you switch<br>heating                                                                                                    | nun.<br>Pinasa<br>out if<br>prehave<br>the<br><b>VIDU</b><br>volume<br>an-                                                                                                    | How<br>What is<br>often<br>Do you<br>the .                                                                                                    |
| $-$ PLAN<br>omuzio                                | Are you<br>tolerant.<br><b>Your</b><br><b>Your</b><br>How do you<br>treesed<br>fest :<br>last<br><b>Post</b><br>heat up you                       | on the Air<br>mestern.<br>in a<br>conditioning<br>daily.<br>How do you<br>system in a<br><b>Banking</b> lies<br>daily basis<br>operate your<br>temperature<br>beating<br>your<br>in your | of your<br>medi<br>careful<br>hat<br>Do you<br>How do you<br>about.<br>have a<br>water<br>control the hot<br>How do you heat<br><b>Burney</b><br>extinction<br>recierulation<br>up the water in<br>water<br>you.<br>Gn.<br>pump. | have an<br>Hyw capacity.<br>you.<br>Electric How do<br>many of your<br>use to<br>How many<br>Vehicle<br>you.<br><b>EVs</b><br>$_{\rm ev}$<br>charge<br>km do you<br>Do you<br>Charge<br>$\sigma_{\rm 2D}$<br>drive per<br>control<br>buttery)<br><b>Baryo art</b><br>the EV.<br>Point.<br>the EV<br>racetty<br>you.<br>fin.<br>Electric |
| $\mathbf{B}$<br>Service<br>arment                 | Details Comments Date 10<br>name Email<br>nome.<br>Code<br>property?<br>changes?<br>۰<br>485 Davina Smith dipiva6605@akapple.com EC1A<br>Electric | heaval?<br><b>Donmail</b><br>system?<br>No. I like to 44<br>$\overline{\phantom{a}}$<br>Regulating                                                                                       | your property?<br>use it? Uteral<br>rotatled?<br>harrenerishing?<br>Solar thermal<br>I like to fix a NA NA<br>No                                                                                                    | (EVCP)? charging?<br>hasn't started<br>Mehárta?<br>home? arenaimated<br>No.<br><b>NA</b><br>NA NA<br>No.<br>NA NA                                                                                                    |
| $\bullet$<br>Incoming<br>sees.                    | 1HQ<br>heaters<br>Air<br>precise<br>conditioning<br>Electric<br>at home                                                                           | have a very<br>the<br>temperature<br>electric<br>heater                                                                                                    | collectors<br><b>Tow</b><br>temperature Instantaneous maximum<br>temperature<br>to avoid                                                                                                    |                                                                                                    |
| $\sim$<br>Current cale                            | boiler<br>Pellets                                                                                                    |                                                                                                    | scalding                                                                                                    |                                                                                                    |
| $\mathbf{R}$                                      | Full name<br>Davina Smith                                                                                                    |                                                                                                    |                                                                                                    |                                                                                                    |
| Lionving some                                     | Email<br>dipiva6605@akapple.com                                                                                                    |                                                                                                    |                                                                                                    | Assessment survey response: Davina Smith<br>$\times$                                                                                                    |
| <b>ISTALLER</b>                                   | Phone<br>+44 379 489 4846                                                                                                    |                                                                                                    |                                                                                                    |                                                                                                    |
| <b>Openwing</b><br>Installation                   | Photos<br>User has not uploaded any photos yet<br>Comments<br>No comments yet                                                                     |                                                                                                    |                                                                                                    | Approve or reject the assessment of the user by using the button<br>below.                                                                                                    |
| $\mathbf{x}$<br>Registered<br><b>Installers</b>   | Approval.<br>Manage approval                                                                                                    |                                                                                                    |                                                                                                    |                                                                                                    |
| (3)                                               | First Previous 1 Next Last                                                                                                    |                                                                                                    |                                                                                                    | ✔ Accept<br><b>X</b> Reject                                                                                                    |
|                                                   |                                                                                                    |                                                                                                    |                                                                                                    | Confirm<br>Close<br>months                                                                                                    |

*Figure 44 Manager's Journey: Suitability Assessment*

# <span id="page-53-2"></span><span id="page-53-0"></span>**4.2.4. Creating a solution**

Once a Consumer has signed the Terms & Conditions, Stemy proceeds to create a personalised solution.

**This solution is tailored to the unique needs of each Consumer**, assigning specific devices depending on the characteristics of the Consumer's premises and their energy information.

The Consumer will be notified that Stemy has created a solution for them.

# <span id="page-53-1"></span>**4.2.5. Assigning installers**

**The Energy Community/Manager assigns Installer/s**. Several installers can be assigned to the same solution for the Energy Community/Manager/Stemy to choose the most suitable one.

To assign Installers, the Energy Community/Manager must go to [3.2.4](#page-32-1) and select the desired Consumer. By clicking on ´Solutions´, they will find a button (A) that will allow the selection of the Installer they want to assign to the Consumer.

Please, bear in mind the selected Installer must be authorised to install the Equipment detailed in the solution he is being assigned for.

| ÷<br>$\frac{1}{2}$<br>$\overline{a}$<br>Date<br>Solution index<br>Status<br><b>Products</b><br>$\mathbf{w}$<br>2022/05/17 17:36:18<br>1 unit of Ampere DIN<br>Created by Stemy<br>$\mathbf{1}$<br>1 unit of Carrier Intesis DIN<br>First Previous 1 Next Last<br>Assign installer/s | Actions<br>Q Assign installers |
|----------------------------------------------------------------------------------------------------|--------------------------------|
|                                                                                                    |                                |
|                                                                                                    |                                |
|                                                                                                    |                                |
|                                                                                                    |                                |
| If you don't find the installer you are looking for, it might be<br>the case that said installer is not certified to install all the                                                                                                    |                                |
| solution products.                                                                                                    |                                |
|                                                                                                    |                                |
|                                                                                                    |                                |

<span id="page-53-3"></span>*Figure 45 Manager's Journey: Assigning installers*

![](_page_54_Picture_1.jpeg)

# <span id="page-54-0"></span>**4.2.6. Quote Acceptance**

Quotes **will be accepted** or rejected by the Energy Community/Manager and/or Stemy for Stemy Prototypes. In the case of Third-Party Plans (EVCP; PV, etc.), the Energy Community/Manager will review if it is correct and reasonable before they are visible to the Consumer. Rimond and NTUA will also help the Energy Community/Manager with the smart meter or humidity sensors need it for some of the non-energy services

For Flexibility Plans, if more than one Installer was assigned, the Energy Community/Manager and/or Stemy would choose the quote of its preference. In the case of Third-Party Plans, quotes will be sent to the Consumer for him to choose from.

To select a quote, they must go to [3.2.4](#page-32-1) and select the desired Consumer. By clicking on ´Go to solutions´ in the Actions section, they will find a button (A) that will allow the choice of their preferred quote.

![](_page_54_Picture_201.jpeg)

*Figure 46 Manager's Journey: Quote Acceptance*

# <span id="page-54-3"></span><span id="page-54-1"></span>**4.2.7. Finished Installation**

The Installer will call the Consumer to schedule an installation visit. Once the installation is finished, the Consumer will move from the [Incoming U](#page-32-1)ser section to th[e Current U](#page-32-0)ser.

# <span id="page-54-2"></span>**4.2.8. After the Process**

Once the installation is completed, there are several scenarios that may require further action from the Energy Community/Manager.

- 1. **Extended Plan**: it may be possible that additional devices or technologies are required to be installed.
- 2. **Removal**: if the Customer decides to leave the Plan, the installed Equipment and Devices should be uninstalled.
- 3. **Maintenance services**: it may be the case that the installed Equipment requires replacement or maintenance services. Customer support will be taken by the ReDREAM App, where the contact of the DEMO leader is provided.

**In all these scenarios,** the Plan will be re-opened, starting on step 3.2.5 "Assigning installers", and the same journey as previously described will be followed.

![](_page_55_Picture_1.jpeg)

# <span id="page-55-0"></span>**4.3. Installer's journey**

In this section, Installers will learn more about the Installer's Journey within the Portal. Each step required to complete an installation is shown in the following figure:

![](_page_55_Figure_4.jpeg)

*Figure 47 Installer's Journey*

- <span id="page-55-3"></span>• **STEP 0:** A new Consumer enters the Portal.
- **STEP 1:** Review Consumer information to prepare the quote.
- **STEP 2:** Prepare the quote and upload it to the Portal.
- **STEP 3:** Once received, register Stemy Equipment in the Portal. Third-party Equipment does not need this step.
- **STEP 4:** Call the Consumer to schedule an installation visit.
- **STEP 5:** *Day of Installation***-Activate the Stemy Equipment through the Portal**.
- **STEP 6:** Installation successfully completed.

# <span id="page-55-1"></span>**4.3.1. Sign up**

The Sign-up process is made of 3 easy steps:

- 1. Receive a **notification email to register in the Portal**.
- 2. Complete the requested information.
- 3. Receive an email to **activate their account**.

Once all these three steps are completed, the Installer is all ready to go! Please, always check the SPAM folder.

The Portal also provides the Installer with the option to create Teams and, in some cases, invite new Residential, Commercial and Industrial Consumers. For that, they must invite the professionals they would like to include in their team. Installers can do this in sectio[n 3.3.4](#page-41-0) [My invitations.](#page-41-0) The process of signing up will be the same as previously described.

#### <span id="page-55-2"></span>**4.3.2. New Consumer**

Once Installers have registered in the Portal, they will be able to manage all their installations.

Each time a Consumer is assigned to them, **they will receive an email notification**. In section [3.3.5](#page-41-1) [Upcoming events,](#page-41-1) Installers will have an updated list of all their Consumers, including their personal information, the product/s that will be installed and the status of the installation.

|                                                                       | D2.2 Second version of Energy Ecosystem                     |                               |                      |                                                                              |                                                             | 57                    |                                             |  |  |  |
|-----------------------------------------------------------------------|-------------------------------------------------------------|-------------------------------|----------------------|------------------------------------------------------------------------------|-------------------------------------------------------------|-----------------------|---------------------------------------------|--|--|--|
| $\leftarrow$                                                          |                                                             |                               |                      |                                                                              |                                                             | ╬                     | fa214f90ad@catdogmail.live                  |  |  |  |
| $\overline{\mathbf{m}}$<br>Welcome to<br>the Portal                   | Upcoming events<br>□ Show non rejected only<br>All statuses |                               |                      |                                                                              |                                                             |                       |                                             |  |  |  |
| $\Delta$<br>My company<br>details                                     | Search user<br>Details                                      | Customer <sup>®</sup><br>Name | Phone                | ٠<br>Address                                                                 | ٠<br>Product                                                | Date                  | Q<br>Status<br>A                            |  |  |  |
| 224<br>My team<br>management<br>A<br>My invitations                   | o                                                           | Davina<br>Smith               | $+44379$<br>489 4846 | F G Bond & Son, High Street, Marshfield,<br>Chippenham, Reino Unido EC1A 1HQ | 1 unit of<br>Ampere DIN<br>1 unit of Carrier<br>Intesis DIN | No visit<br>scheduled | Action<br>needed<br>- Upload final<br>quote |  |  |  |
| 齒<br><b>Upcoming</b><br>events<br><b>ARD</b><br>My Stemy<br>Equipment | First                                                       | Previous<br>$\vert 1 \vert$   | Next<br>Last         |                                                                              |                                                             |                       | 2022/05/18                                  |  |  |  |

*Figure 48 Installer's Journey: New Consumer*

<span id="page-56-2"></span>The **status** (A) is particularly relevant as it provides an **overview** of the Installer's position with each Consumer (actions to be taken) and **will evolve as they progress through the installation steps**.

# <span id="page-56-0"></span>**4.3.3. Consumer Information**

Installers can review the [3.2.1](#page-30-0) [Survey answers](#page-30-0) and [3.2.2](#page-31-0) [User profile,](#page-31-0) as well as **photos** and other information related to the Consumer. This information will help them understand the technical requirements of the installation and foresee possible necessities before the installation.

To access this information, they must go to Upcoming Events, search for the Consumer and click on the ´+´ button on the left side. Then they will access the different sections providing Consumer information (Survey Answers, Profile, Photos, etc.). (A)

![](_page_56_Figure_6.jpeg)

*Figure 49 Installer's Journey: Consumer Information*

# <span id="page-56-3"></span><span id="page-56-1"></span>**4.3.4. Quote**

Once the Installer has reviewed the necessary information, they can prepare **the quotation.** They can also be asked to prepare quotes for maintenance purposes.

![](_page_57_Picture_1.jpeg)

To access this information, they must go to [3.3.5](#page-41-1) [Upcoming events,](#page-41-1) search for the Consumer and click on the ´+´ button on the left side. Then, they will find a button that will allow them to upload their quote for approval:

![](_page_57_Figure_3.jpeg)

*Figure 50 Installer's Journey: Quote*

<span id="page-57-1"></span>The Installer will receive an email informing them if their quote has been selected or rejected.

#### <span id="page-57-0"></span>**4.3.5. Register equipment**

All Stemy Equipment the Installers receive must be registered in the Portal to successfully complete an installation. They must always register Stemy Equipment by adding a new device in [3.3.6](#page-42-0) My Stemy [Equipment](#page-42-0) **(A).** There are two steps related to this registration:

- 1. Individually **register the Stemy Equipment (B)**:
	- a. Serial Number
	- b. Control Code
- 2. The day of the installation: individually **activate the Stemy Equipment**

Installers can install any authorised device. It is a good idea to register more than one unit before the installation, so if one fails, they have a registered backup available.

![](_page_58_Picture_1.jpeg)

![](_page_58_Picture_68.jpeg)

*Figure 51 Installer's Journey: Register Equipment*

# <span id="page-58-1"></span><span id="page-58-0"></span>**4.3.6. Installation Visit**

Installers will be notified if their quote has been selected. Then, they will proceed to schedule the installation visit.

Please, **call the telephone number** provided by the Consumer and then register the date of the installation. They can make more than one installation visit if necessary.

An email will be sent to both the Installer and the Consumer to confirm the date of the installation visit.

![](_page_58_Picture_69.jpeg)

<span id="page-58-2"></span>*Figure 52 Installer's Journey: Installation Visit*

![](_page_59_Picture_1.jpeg)

# <span id="page-59-0"></span>**4.3.7. Authorise Stemy Equipment**

The Installer must activate the specific Stemy device the day of the installation i[n My Stemy Equipment](#page-42-0)**.**

![](_page_59_Picture_56.jpeg)

*Figure 53 Installer's Journey: Authorise Stemy Equipment*

# <span id="page-59-2"></span><span id="page-59-1"></span>**4.3.8. Installation**

Once the above steps have been completed and the installation has been authorised, the Installer can **proceed with the installation**.

<span id="page-59-3"></span>

| $\leftarrow$                            |                |                       |                     |                                                                              |          |                                                                 | ₩                              |  | fa214f90ad@catdogmaiLlive           |  |
|-----------------------------------------|----------------|-----------------------|---------------------|------------------------------------------------------------------------------|----------|-----------------------------------------------------------------|--------------------------------|--|-------------------------------------|--|
| $\Box$<br>Welcome to<br>the Portal      |                | Upcoming events       |                     | <b>All statuses</b><br>□ Show non rejected only                              |          |                                                                 |                                |  |                                     |  |
| $\Delta$<br>My company<br>details       | Search user    | Customer <sup>©</sup> | $\blacktriangle$    |                                                                              | $\alpha$ |                                                                 | $\triangle$                    |  |                                     |  |
| 123                                     | <b>Details</b> | Name                  | Phone               | Address                                                                      |          | Product                                                         | Date                           |  | <b>Status</b>                       |  |
| My team<br>management<br>$\overline{A}$ | Ð              | Davina Smith          | +44 379 489<br>4846 | F G Bond & Son, High Street, Marshfield, Chippenham, Reino Unido<br>EC1A 1HQ |          | 1 unit of Ampere DIN<br>1 unit of Carrier Intesis<br><b>DIN</b> | Wednesday, 25th May -<br>08:00 |  | <b>Installation visit</b><br>closed |  |
| My invitations<br>首<br><b>Upcoming</b>  | First          | Previous 1 Next Last  |                     |                                                                              |          |                                                                 |                                |  |                                     |  |

*Figure 54 Installer's Journey: Installation*

![](_page_60_Picture_1.jpeg)

# <span id="page-60-0"></span>**Annex 1. Consumer Portal Structure Map**

# <span id="page-60-1"></span>**1.1 Consumer Map**

![](_page_60_Figure_4.jpeg)

# <span id="page-60-2"></span>**1.2 Installer Map**

![](_page_60_Figure_6.jpeg)

![](_page_61_Picture_1.jpeg)

# <span id="page-61-0"></span>**1.3 Manager Map**

![](_page_61_Figure_3.jpeg)